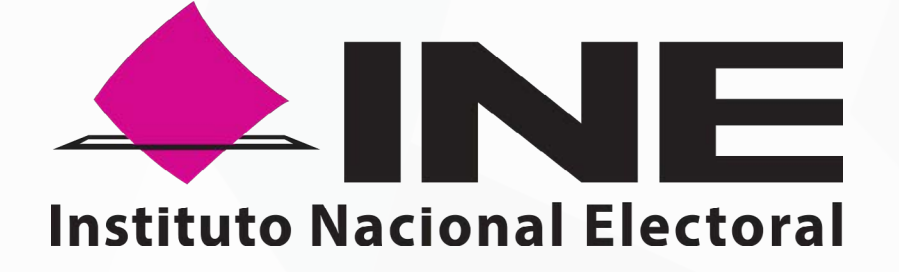

# SISTEMA DE CAPTACIÓN DE DATOS PARA PROCESOS DE PARTICIPACIÓN CIUDADANA Y ACTORES POLÍTICOS

# MANUAL DE USUARIO Auxiliar

DISPOSITIVO CON SISTEMA OPERATIVO ANDROID Aplicación Móvil

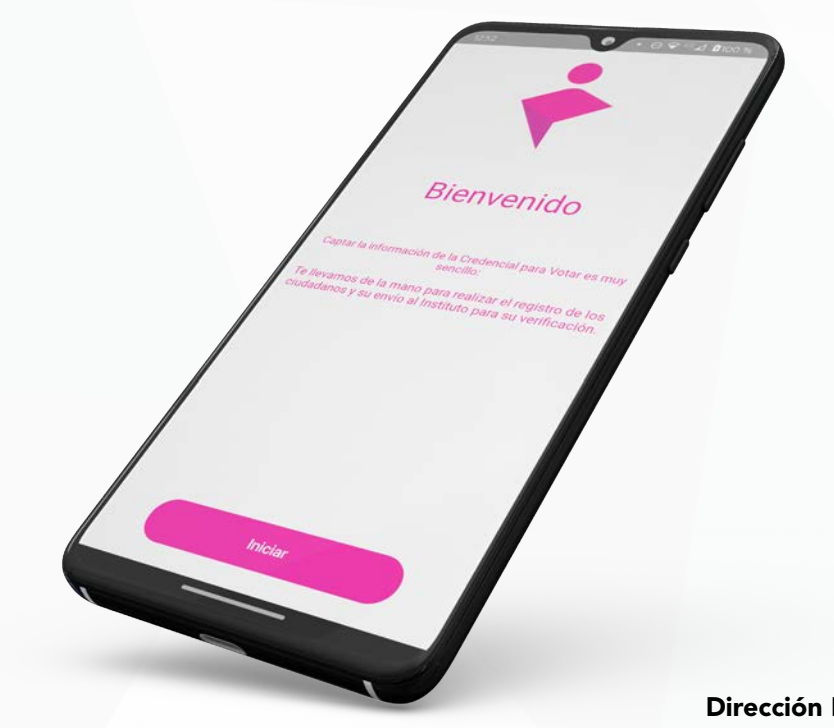

Dirección Ejecutiva del Registro Federal de Electores

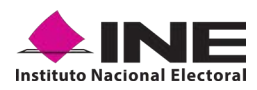

#### **CONTENIDO**

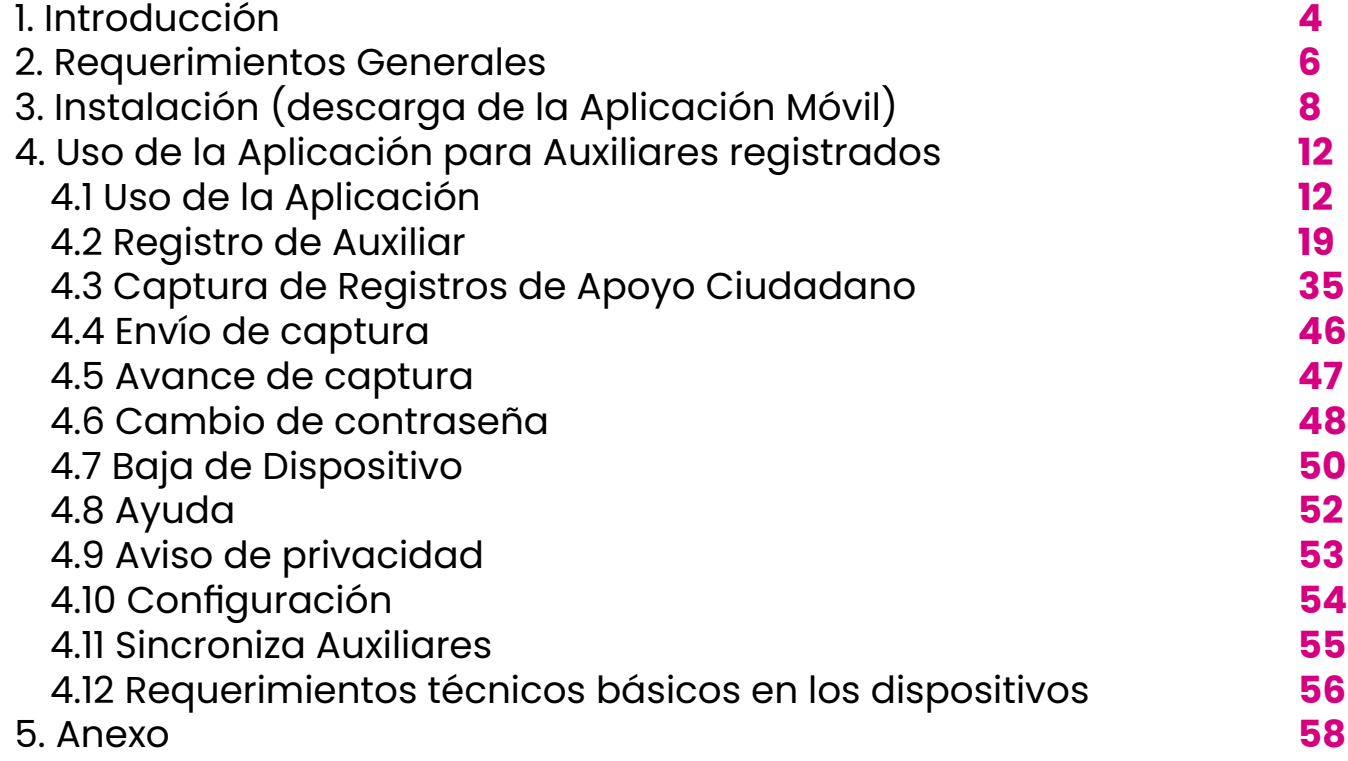

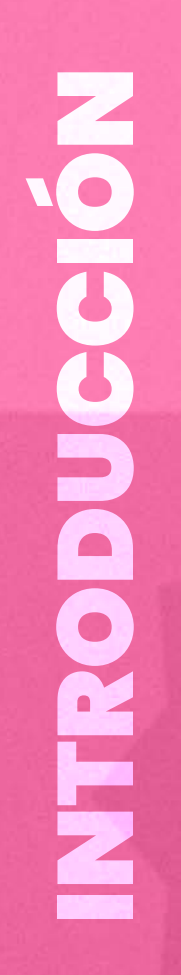

1

<span id="page-3-0"></span>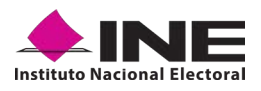

# **1. INTRODUCCIÓN**

La **Aplicación Móvil** es una herramienta que facilita la operación y gestión del Sistema de Captación de Datos para Procesos de Participación Ciudadana y Actores Políticos a las y los usuarios con perfil de "Auxiliar", previamente dados de alta en el Portal Web por las y los promoventes de los procesos de Consulta/Iniciativa Ciudadana/Revocación de Mandato.

Esta aplicación permite capturar las firmas de apoyo ciudadano que requieren las y los promoventes de los procesos de Consulta/Iniciativa Ciudadana/Revocación de Mandato, así mismo, se puede consultar cuantitativamente el avance de las firmas captadas y enviadas que han realizado las y los auxiliares.

En este sentido, el presente documento tiene como objetivo describir el uso de las funciones de la Aplicación Móvil correspondientes al proceso de captación de firmas de apoyo ciudadano, así como los módulos involucrados en dicho proceso.

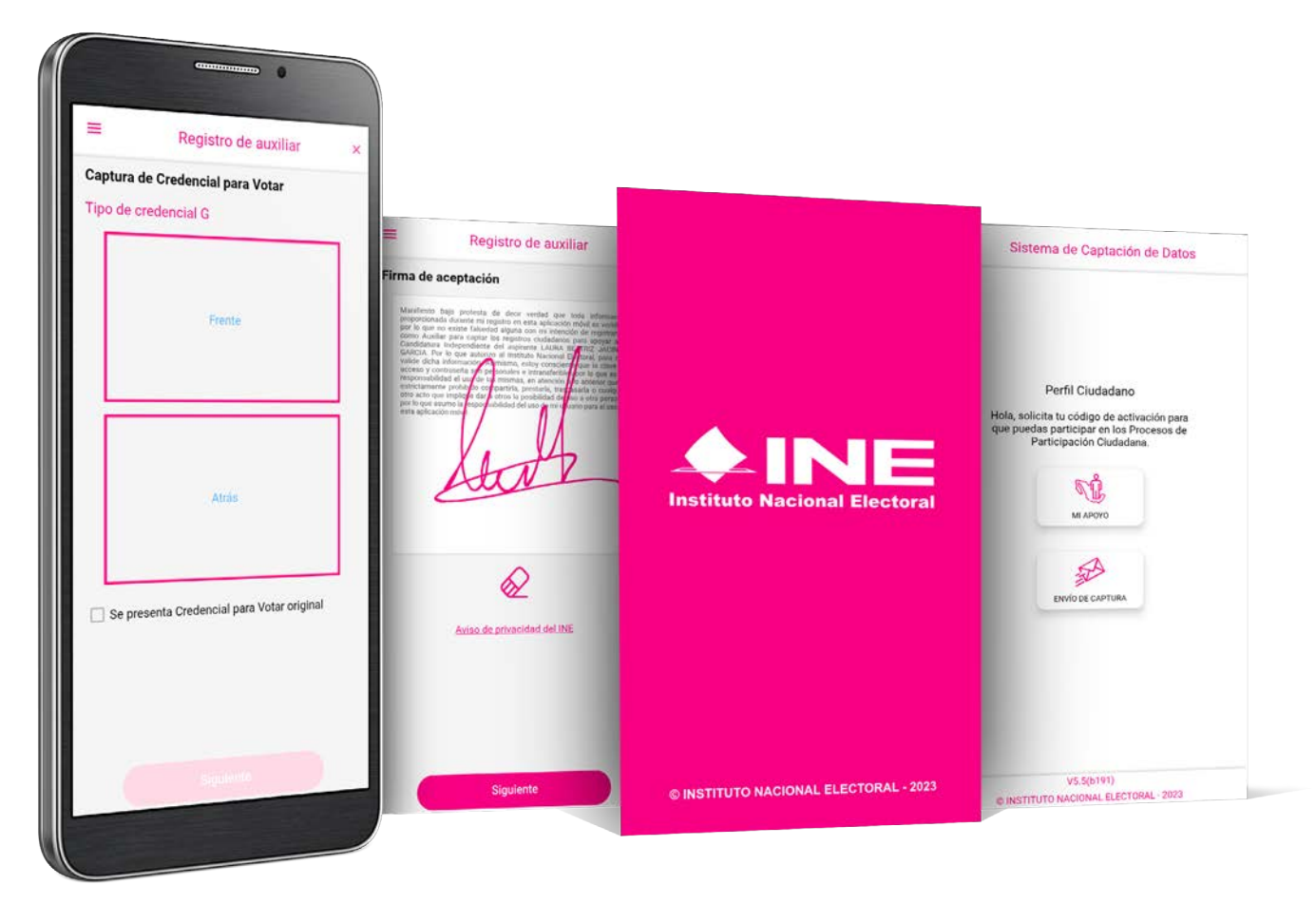

*Manual Auxiliar - Consulta/Iniciativa Ciudadana/Revocación de Mandato - Android*

# REQUERIMIENTOS REQUERIMIENTOS GENERALES

20

<span id="page-5-0"></span>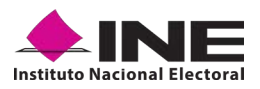

#### **2. REQUERIMIENTOS GENERALES**

Con la finalidad de contar con elementos que permitan mantener un funcionamiento correcto en la Aplicación Móvil, es necesario contar con:

- **•** Dispositivo móvil o tableta compatible con las versiones de **Android 7.0** en adelante, así como la compatibilidad con los servicios de Google, la modalidad desde ubicación (modo alta precisión), la cámara frontal y trasera.
- **•** La Aplicación Móvil **"Apoyo Ciudadano INE"** descargada en su dispositivo móvil o tableta desde la tienda Play Store y contar con los servicios de Google.
- **•** Contar previamente con su registro en el Portal Web por parte de la <sup>o</sup> el Promovente al que apoyarás en la captación de firmas de apoyo ciudadano.
- **•** El correo electrónico que recibió cuando se realizó el registro como Auxiliar en el Portal Web del Instituto Nacional Electoral por la o el Promovente.
- **•** El presente Manual de Usuario.
- **•** Debido <sup>a</sup> la extensa gama de dispositivos Android que se encuentran en el Mercado, es indispensable de que cuente con los siguientes **requerimientos mínimos** para poder efectuar el procesamiento de las imágenes y el OCR:
	- » Al menos CPU de 4 núcleos.
	- » Al menos Memoria interna de 2GB.
	- » Al menos Memoria de almacenamiento de 8GB.
	- » Al menos 2GB de memoria RAM.

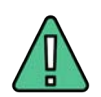

#### **IMPORTANTE**

Para el óptimo desempeño del OCR se deben cuidar los siguientes aspectos:

- **• Iluminación** La iluminación de la Credencial para Votar deberá ser uniforme, es decir, no debe presentar zonas de mucha luz o sombra. Se debe evitar que existan reflejos de luz, el holograma no debe ser visible al momento de la toma de fotografía de la credencial
- **• Encuadre.** La Credencial para Votar debe quedar correctamente encuadrada en el marco que se visualiza en la pantalla al momento de la toma de fotografía de la credencial (para ambos lados).
- **• Enfoque.** La fotografía deberá estar correctamente enfocada, se tomará sin hacer movimientos bruscos o súbitos para garantizar que la imagen y los textos de esta no se vean "movidos".

# INSTALACIÓN Y INSTALACIÓN Y DESCARGA

3

<span id="page-7-0"></span>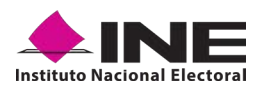

# **3. INSTALACIÓN (DESCARGA DE LA APLICACIÓN MÓVIL)**

Realice los pasos que le indican para descargar la aplicación de acuerdo con la Guía y/o Manual de instalación de Google Play.

La aplicación tiene el nombre de **"Apoyo Ciudadano - INE"** y podrá identificarla con la siguiente imagen:

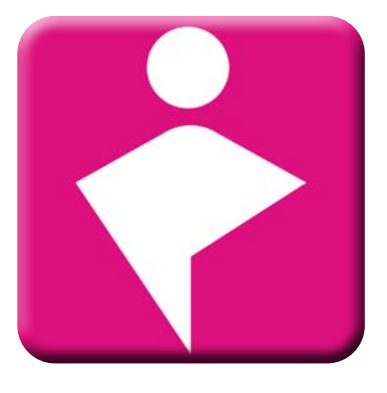

**1.** Ingrese a la tienda de Play Store, como se muestra a continuación:

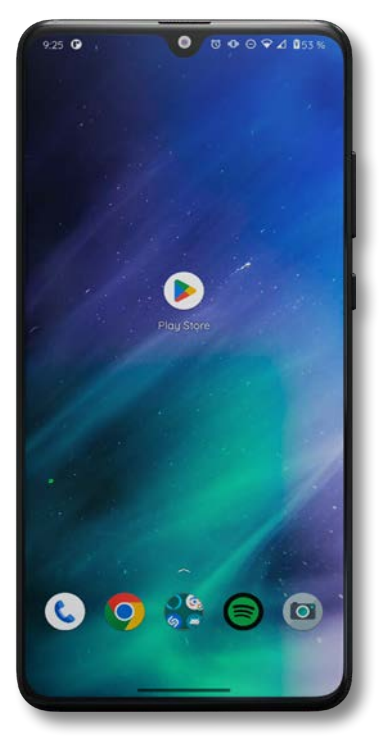

**Figura 1. Google Play**

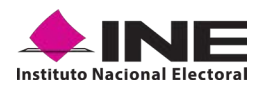

**2.** Capture el nombre de la Aplicación Móvil **"Apoyo Ciudadano - INE"** y haga clic en el ícono **Buscar**.

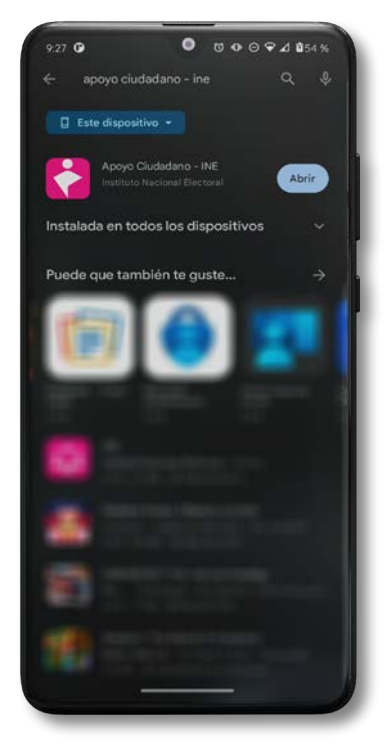

**Figura 2. Captura nombre de la App**

**3.** Una vez que identificó la Aplicación Móvil **"Apoyo Ciudadano - INE"**, haga clic en el botón **Instalar**.

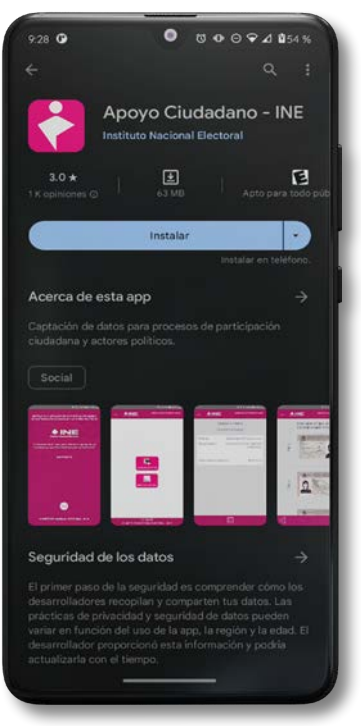

**Figura 3. Instalar la App.**

*Manual Auxiliar - Consulta/Iniciativa Ciudadana/Revocación de Mandato - Android*

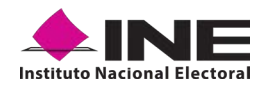

**4.** Iniciará la descarga de la Aplicación, en cuanto esté instalada, haga clic en el botón **Abrir**.

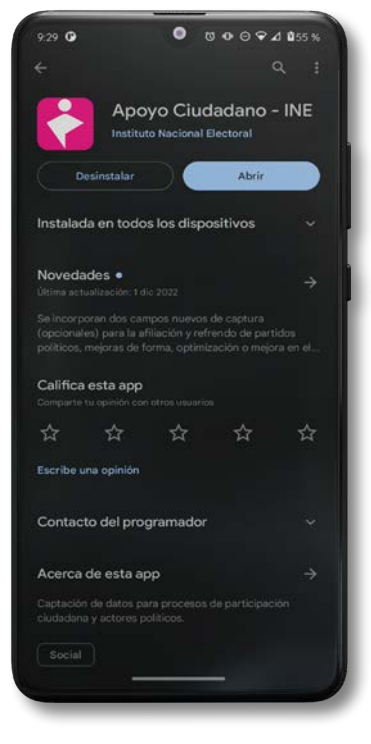

**Figura 4. Abrir la App.**

# USO DE LA APLICACIÓN USO DE LA APLICACIÓN PARA AUXILIARES

4

<span id="page-11-0"></span>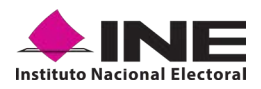

#### **4. USO DE LA APLICACIÓN PARA AUXILIARES REGISTRADOS**

# **4.1 USO DE LA APLICACIÓN**

Para hacer uso de la Aplicación Móvil deberá cerciorarse de que está instalada previamente en su dispositivo móvil, esta App será identificada como **"Apoyo Ciudadano - INE".**

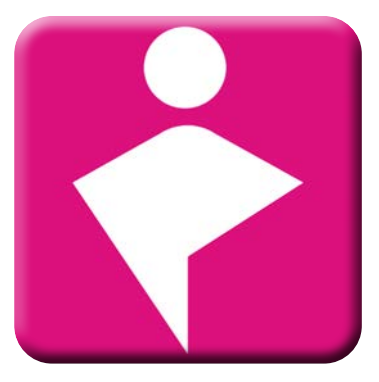

**Figura 5. Imagen de la App.** 

**1.** Haga clic en el ícono correspondiente a **"Apoyo Ciudadano - INE"** que se localiza en su dispositivo móvil como se muestra en la siguiente figura:

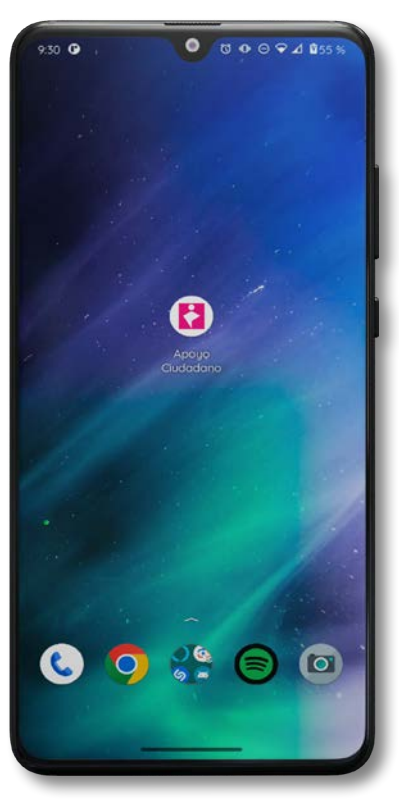

**Figura 6. Pantalla con el icono instalado de la App.**

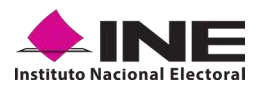

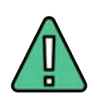

#### **IMPORTANTE**

Recuerde que debe descargar la Aplicación Móvil **"Apoyo Ciudadano-INE"** en su dispositivo móvil **desde la tienda Play Store**, derivado que la aplicación utiliza servicios de Google para su funcionamiento.

**2.** Inmediatamente se visualizará la pantalla de *Bienvenida*.

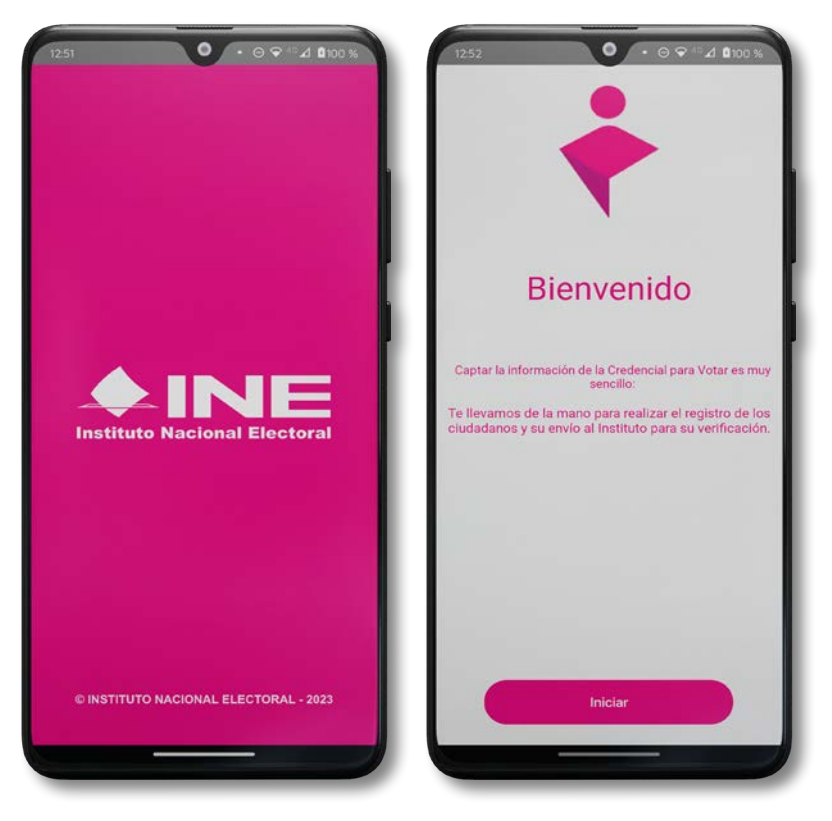

**Figura 7. Pantalla de Bienvenida.**

**3.** Haga clic en el botón **Iniciar.**

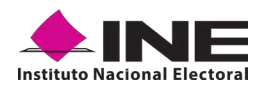

**4.** Se mostrarán los siguientes mensajes, haga clic en el botón **Mientras la App está en uso** en todos los mensajes para poder hacer uso de la Aplicación Móvil.

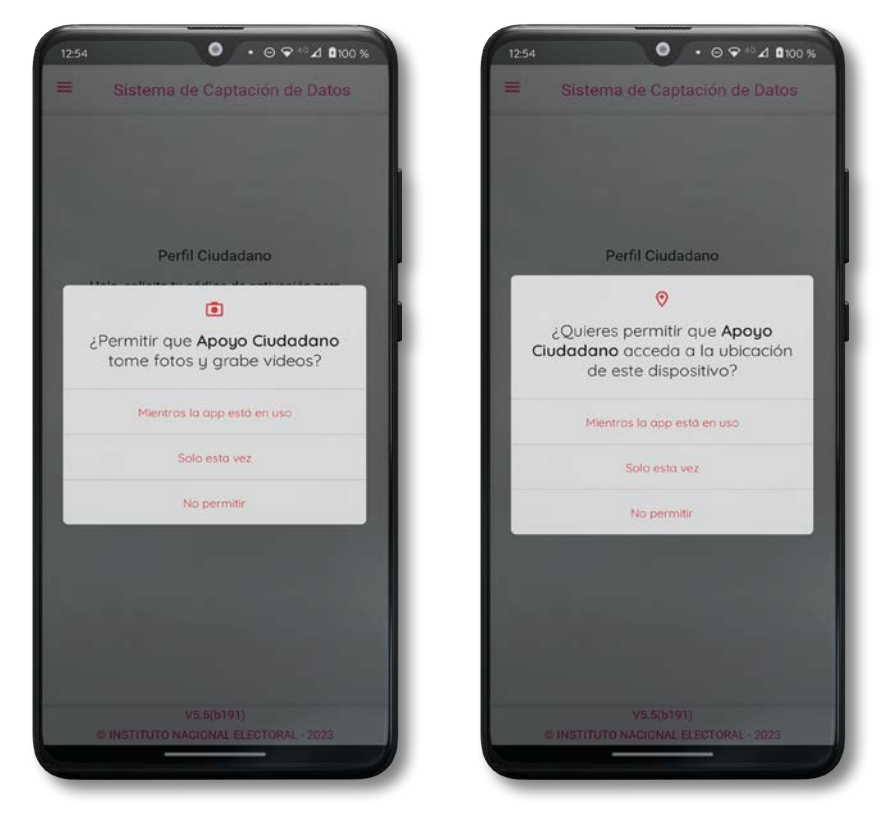

**Figura 8. Mensajes de Inicio – Permisos de acceso al dispositivo.**

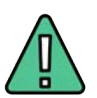

#### **IMPORTANTE**

El mensaje de **"Apoyo Ciudadano"** para acceder a su ubicación a través de la geolocalización, se emplea para indicar donde se está efectuando el registro del Auxiliar, así como la captura y el envío del registro para el dispositivo móvil empleado. Para poder utilizar la Aplicación Móvil tiene que dar clic en el botón **Mientras la App está en uso**. En caso de dar clic en el botón **No permitir,** no podrá realizar la captación de registros de apoyo ciudadano.

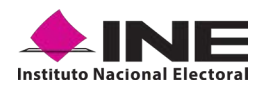

**5.** Se presentará una pantalla con instrucciones breves para utilizar la App, haga clic en el botón **Saltar**.

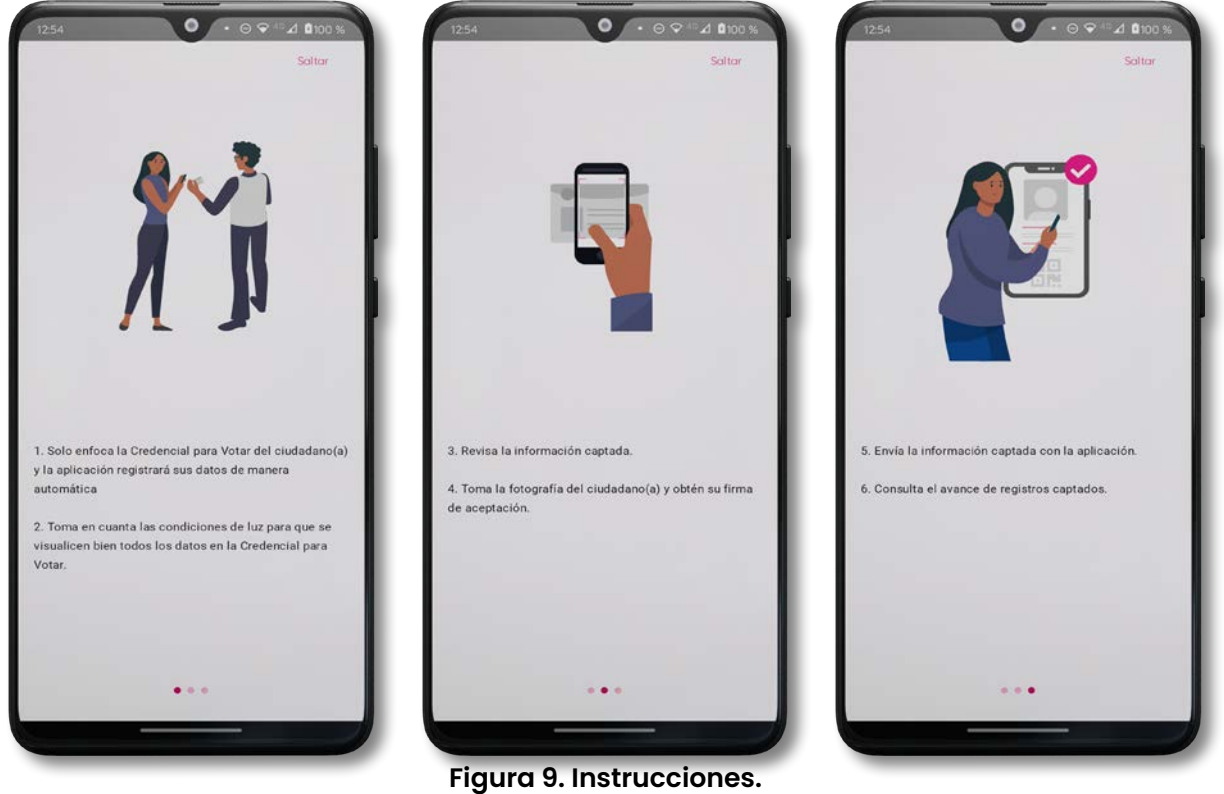

**6.** Aparecerá la pantalla que muestra el *Menú principal* de registro ciudadano, como se puede observar a continuación.

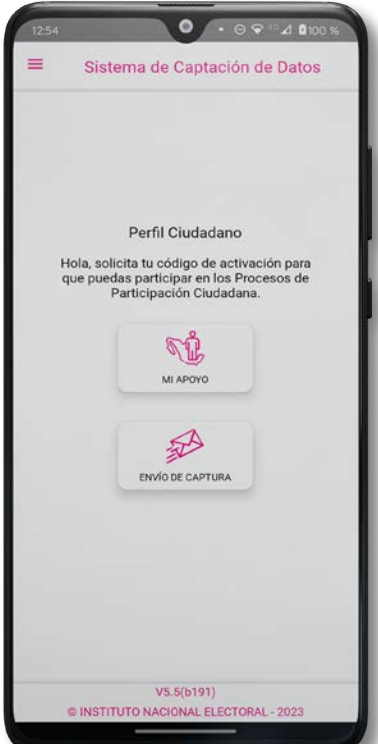

**Figura 10. Menú principal Registro Ciudadano**

*Manual Auxiliar - Consulta/Iniciativa Ciudadana/Revocación de Mandato - Android*

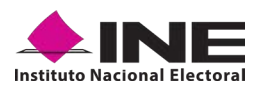

#### **IMPORTANTE**

La App **"Apoyo Ciudadano-INE"** cuenta con dos Modalidades:

- » **Modalidad Auxiliar. –** Modalidad para la ciudadanía mayor de 18 años con Credencial para Votar, que ha sido registrada por la persona promovente para recabar los registros de apoyo ciudadano a su nombre, durante el periodo de captación registrado.
- » **Modalidad Mi Apoyo. -** Modalidad para la ciudadanía que desee brindar su apoyo ciudadano a un promovente, directamente sin la necesidad de un Auxiliar, empleando su propio dispositivo móvil.

En este sentido, dado que el Menú principal que se muestra en la Aplicación Móvil una vez que se descarga de la tienda, corresponde a la modalidad **"Mi Apoyo"**, deberá ajustar la configuración en su dispositivo móvil a la **"Modo Auxiliar"**, para poder llevar a cabo la captación de apoyo ciudadano.

**7.** En la parte superior izquierda de su dispositivo podrá visualizar el **Menú desplegable** que le presenta una serie de funciones, dé clic en la opción **configuración**, aparecerá la pantalla de **Ajustes**, seleccione el **Modo Auxiliar** y pulse en **Aceptar** sobre el mensaje emergente que le aparece.

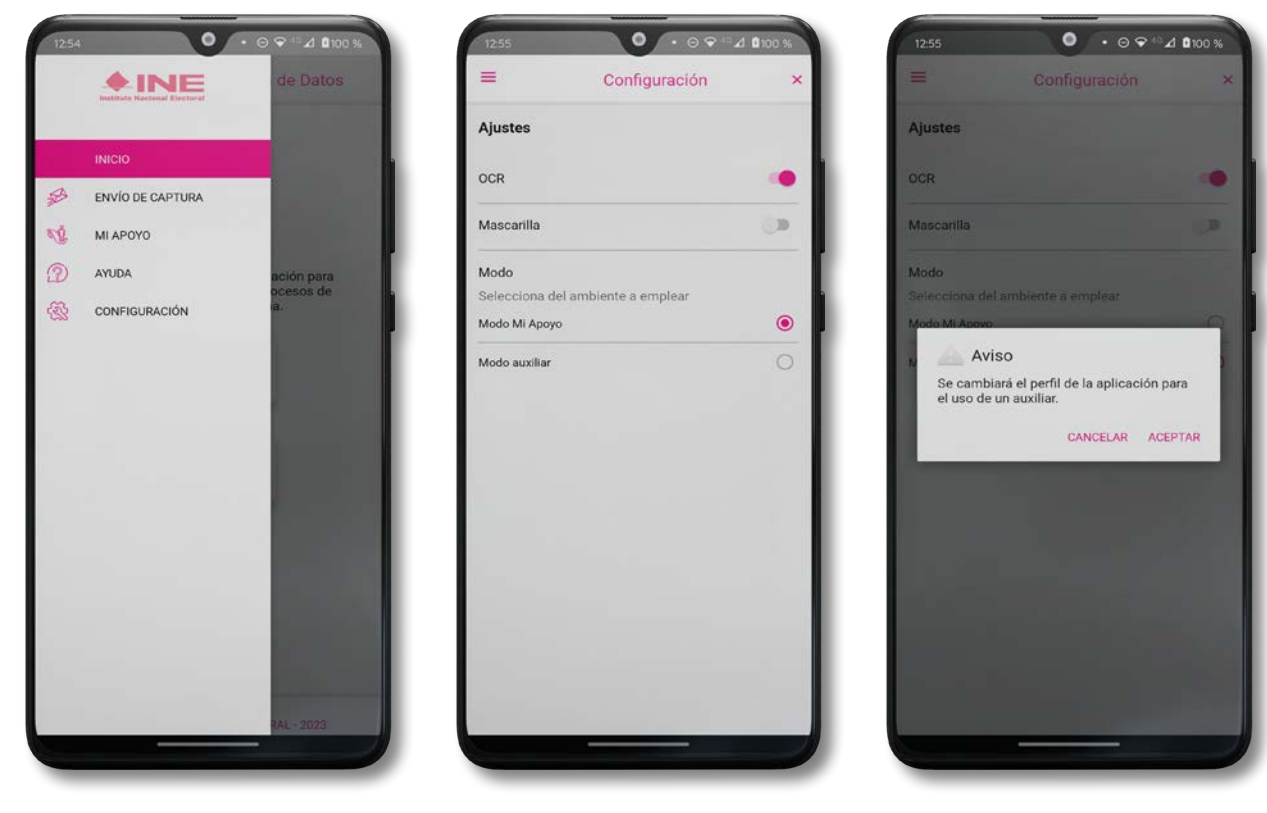

**Figura 11. Menú desplegable – Configuración.**

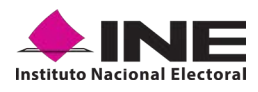

# **IMPORTANTE**

Recuerde cambiar a **"Modo Auxiliar"**, para que pueda hacer uso de la Aplicación Móvil como Auxiliar y capturar los registros de apoyo ciudadano que requieren los promoventes.

**8.** Aparecerá la pantalla que muestra el **Menú principal** de Auxiliares, como se observa a continuación:

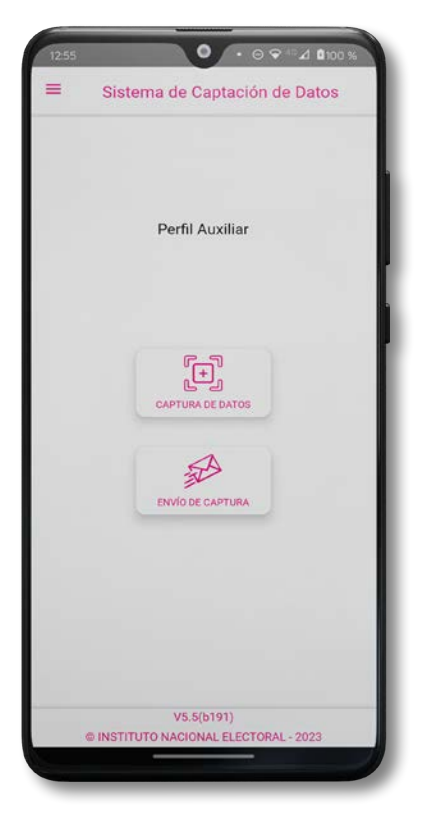

**Figura 12. Pantalla de Menú principal Auxiliares.**

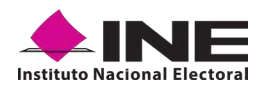

**9.** En la parte superior izquierda de su dispositivo podrá visualizar el *Menú desplegable*, que le presenta una serie de funciones para el Auxiliar.

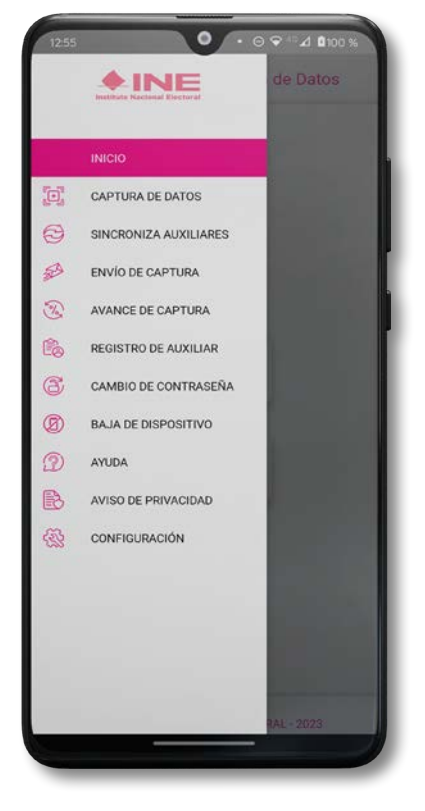

**Figura 13. Pantalla de Menú desplegable.**

<span id="page-18-0"></span>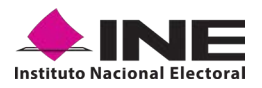

#### **4.2 REGISTRO DE AUXILIAR**

Para utilizar todas las funciones que brinda la aplicación de **"Apoyo Ciudadano - INE"**, es necesario registrarse como Auxiliar dentro de la Aplicación con el dispositivo móvil utilizado, para ello realice los siguientes pasos:

**1.** Haga clic en la opción **Registro de Auxiliar**, como se muestra a continuación:

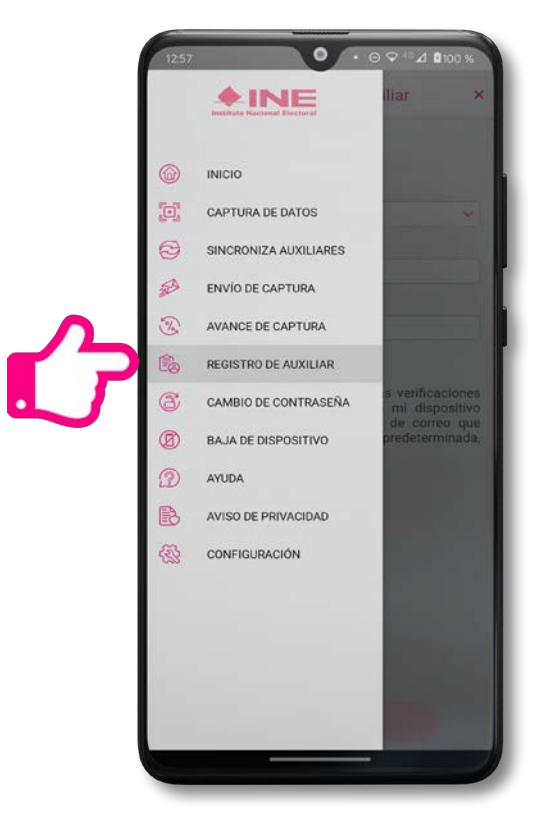

**Figura 14. Pantalla de Menú desplegable- Registro de Auxiliar.**

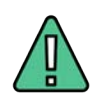

#### **IMPORTANTE**

- 1. Para realizar su **Registro de Auxiliar** es necesario que cuente con una conexión a Internet (WiFi o Datos móviles).
- 2. Como **Auxiliar** sólo puede estar **activo en 2 dispositivos**. Si desea registrarte en un tercer dispositivo, tendrá que darse de baja en alguno de los dos dispositivos que tiene activos y activar el nuevo dispositivo.
- 3. En caso de que se dé de alta **en más de tres dispositivos, NO se permitirá el envío de sus apoyos** o estos serán marcados como inconsistentes.

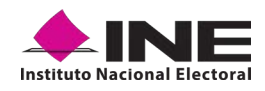

**2.** Aparecerá la pantalla de *"Instrucciones de Registro"*; registro que podrá realizar el Auxiliar una vez que haya llegado a su correo electrónico su Id de proceso e Id Auxiliar, haga clic en el botón **Saltar**.

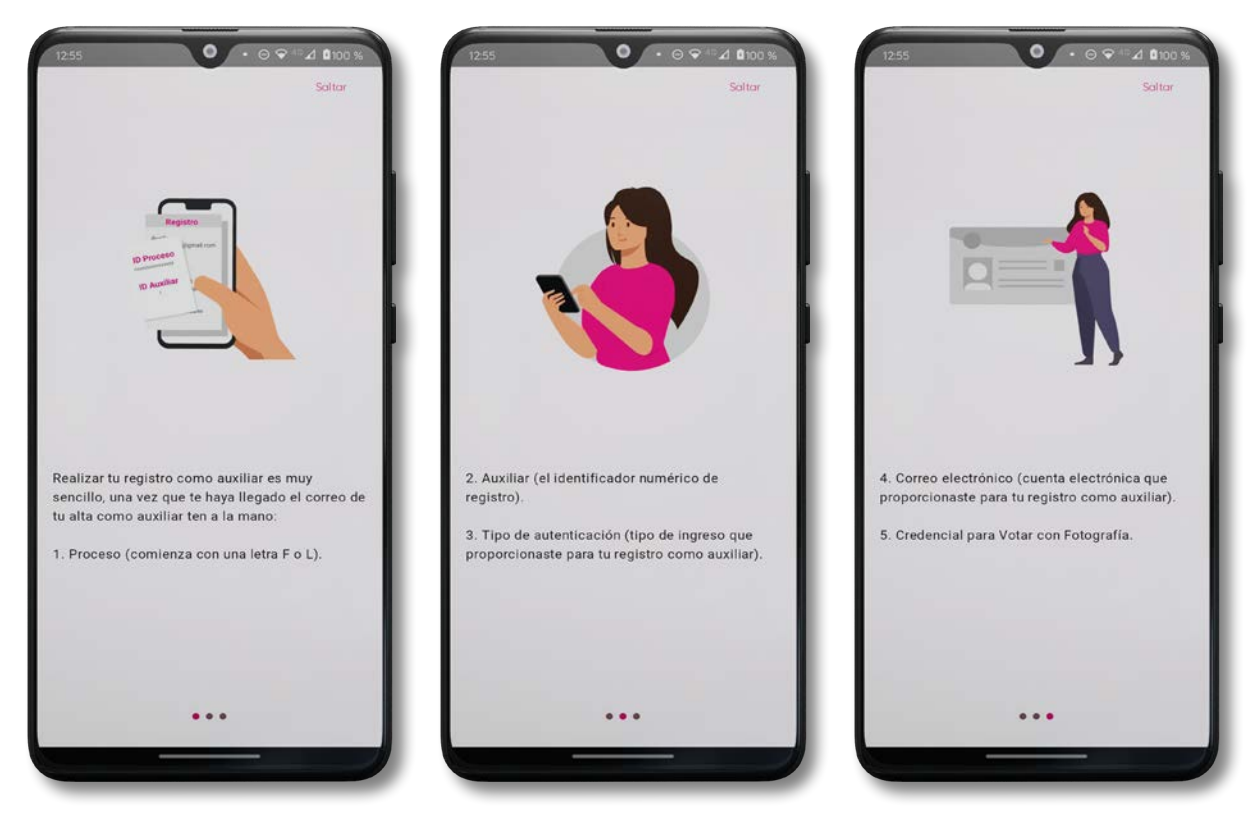

**Figura 15. Pantalla de Instrucciones de Registro.**

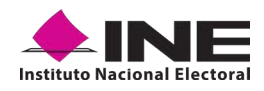

**3.** Aparecerá en pantalla el siguiente aviso: **"Recuerda que debes tener configurado en tu dispositivo móvil, la cuenta de correo electrónico que proporcionaste para ser Auxiliar, para poder captar los registros de la ciudadanía"**, haga clic en el botón **Aceptar**.

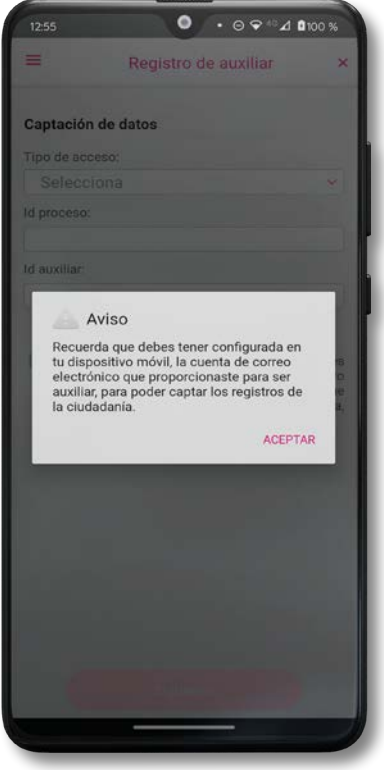

**Figura 16. Pantalla de aviso.**

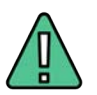

#### **IMPORTANTE**

Recuerde que debe tener configurada, en su dispositivo móvil, la cuenta de correo electrónico que desea utilizar para el registro de Auxiliar en el proceso de un promovente, ya que la aplicación al realizar la validación de sus datos de registro toma la cuenta de correo que se tenga configurada como predeterminada.

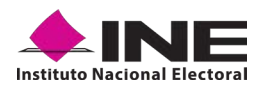

**4.** Aparecerá la pantalla de *"Registro de Auxiliar"*, como se muestra en la siguiente figura.

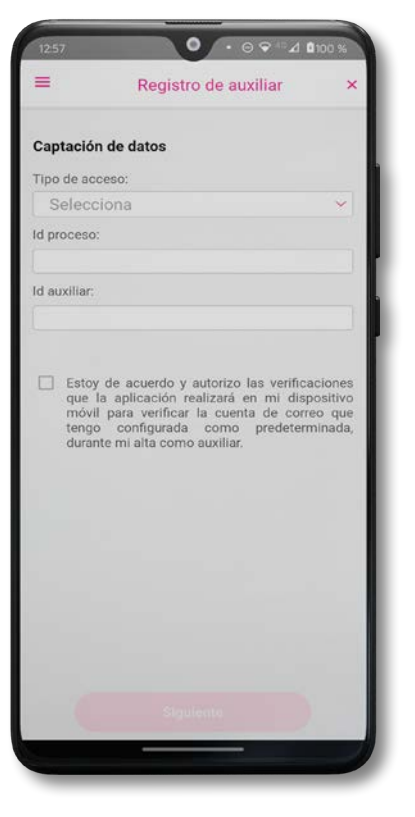

 **Figura 17. Pantalla de Registro de Auxiliar**

#### **Tipo de Acceso**

Capture el tipo de acceso al que pertenece el correo electrónico personal que proporcionó, el cual deberá estar vinculado a:

- Facebook o;
- Google o;
- Twitter (App "X")

#### **Id proceso**

Ingrese el número que le fue enviado a su correo electrónico, este dato corresponde al Folio que le fue asignado al promovente.

#### **Id Auxiliar**

Capture el número que se especifica en el cuerpo del correo electrónico que recibió, este dato corresponde al identificador que le asignó el sistema como Auxiliar.

#### **Checkbox**

Al aceptar el mensaje de la casilla de verificación (checkbox), se habilita el botón **Siguiente** para continuar con el flujo de registro, de lo contrario no se podría avanzar.

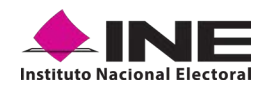

**5.** Capture los campos solicitados. Recuerde que estos datos le fueron enviados al correo electrónico que proporcionó.

Haga clic en el botón **Siguiente**.

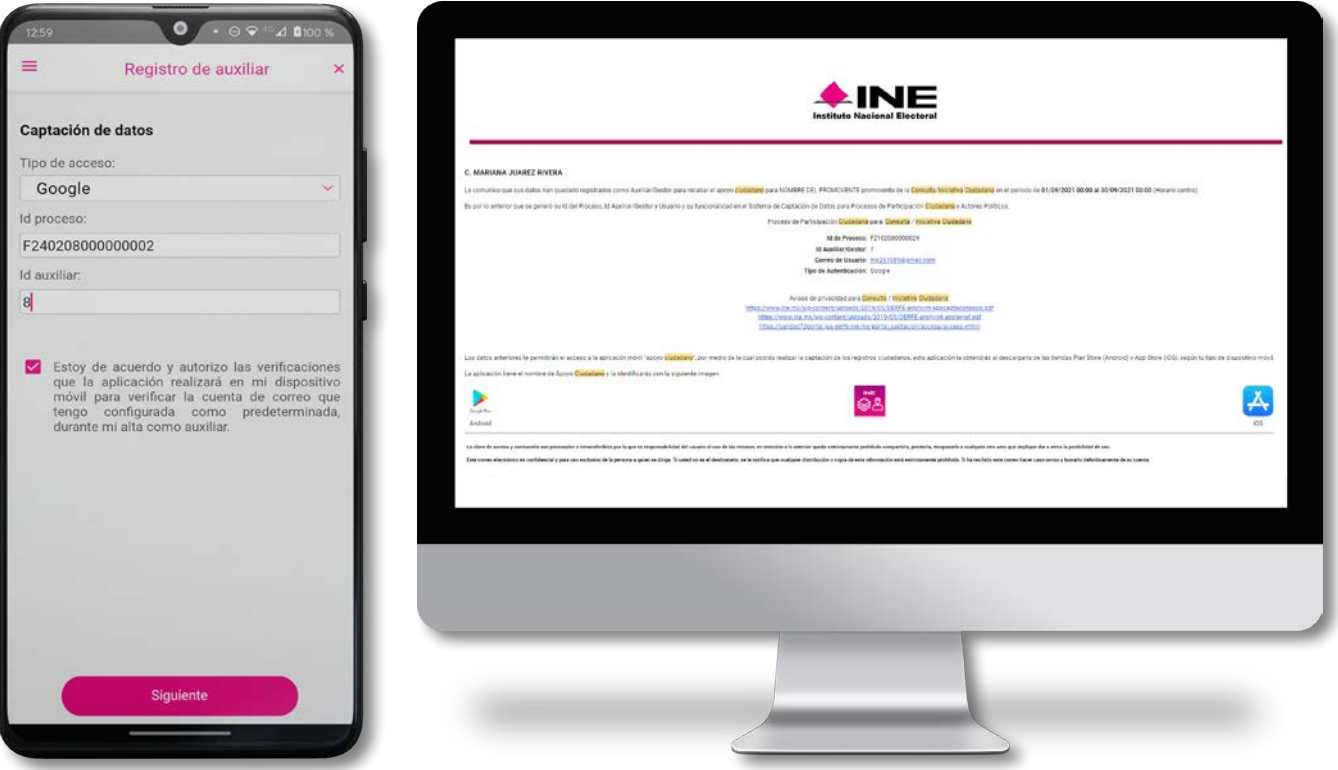

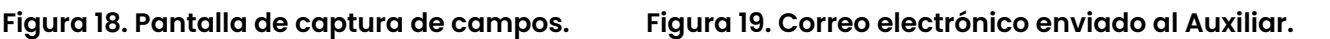

**6.** Se presentará la pantalla de autenticación, la cual dependerá del Tipo de acceso que indicó.

Ingrese el correo electrónico y contraseña de la cuenta; posteriormente presione el botón **Iniciar sesión** o **Siguiente** según corresponda:

**a) Inicio de sesión en Facebook:** deberá ingresar la cuenta de correo y la contraseña que utiliza para acceder, con la finalidad de que Facebook pueda realizar esta validación.

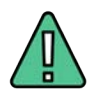

#### **IMPORTANTE**

Es recomendable que para la correcta autenticación a través de Facebook, tenga configurado como predeterminado el navegador de **"Google Chrome"**.

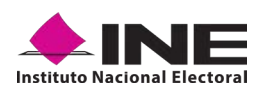

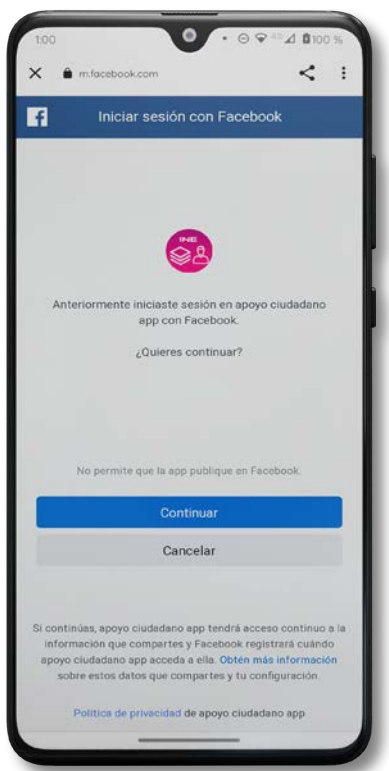

**Figura 20. Inicio de sesión Facebook.**

**b) Inicio de sesión en Google:** si ya inició sesión en ese dispositivo, sólo tendrá que confirmar, de lo contrario, deberá ingresar el correo y la contraseña que utiliza para acceder, con la finalidad de que Google pueda realizar esta validación.

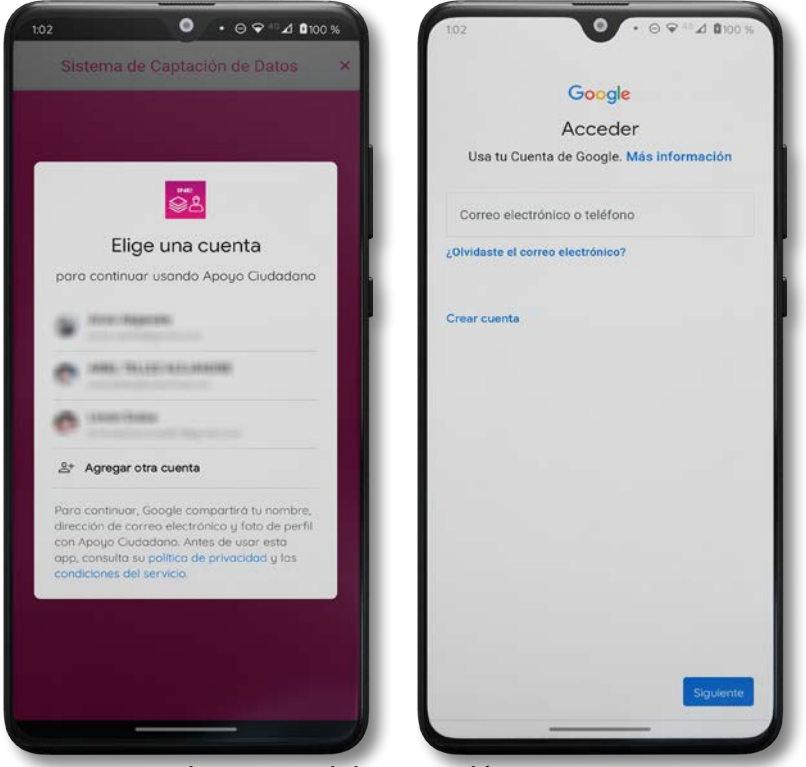

**Figura 21. Inicio de sesión Google**

*Manual Auxiliar - Consulta/Iniciativa Ciudadana/Revocación de Mandato - Android*

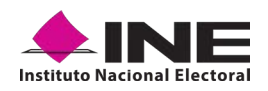

**b) Inicio de sesión en Twitter (App "X"):** deberá ingresar la cuenta de correo o su *username* y la contraseña que utiliza para acceder, con la finalidad de que Twitter (App "X") pueda realizar esta validación.

La aplicación de **"Apoyo Ciudadano - INE"**, solicitará autorización para acceso a su cuenta, al ingresarla y presionar el botón **Autorizar aplicación**.

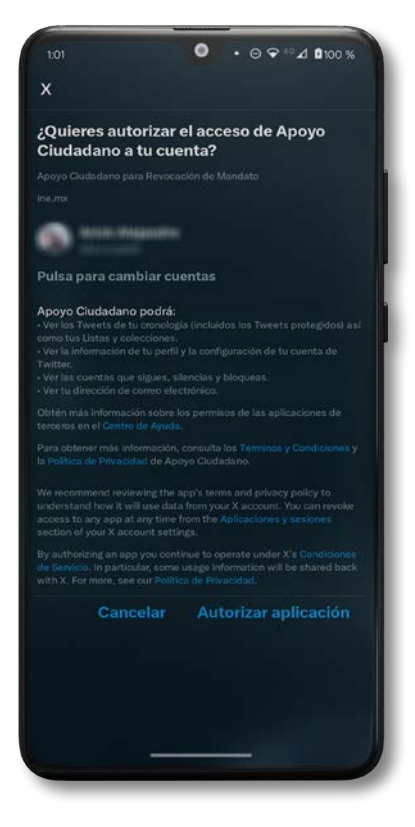

**Figura 21. Inicio de sesión Twitter (App "X")**

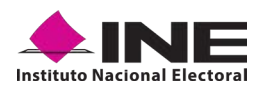

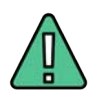

#### **IMPORTANTE**

**1.** En caso de que ya esté registrado con su cuenta de Facebook, Google o Twitter (App "X"), le aparecerá la siguiente ventana de Aviso:

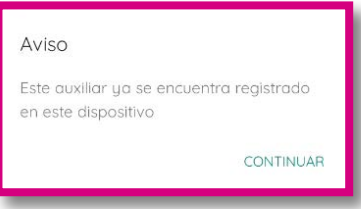

**2.** En caso de que exista un usuario Auxiliar previamente registrado en la Aplicación Móvil, en el dispositivo móvil que se esté utilizando, se presentará la siguiente pantalla. Debe seleccionar la opción de **"Agregar otra cuenta"**.

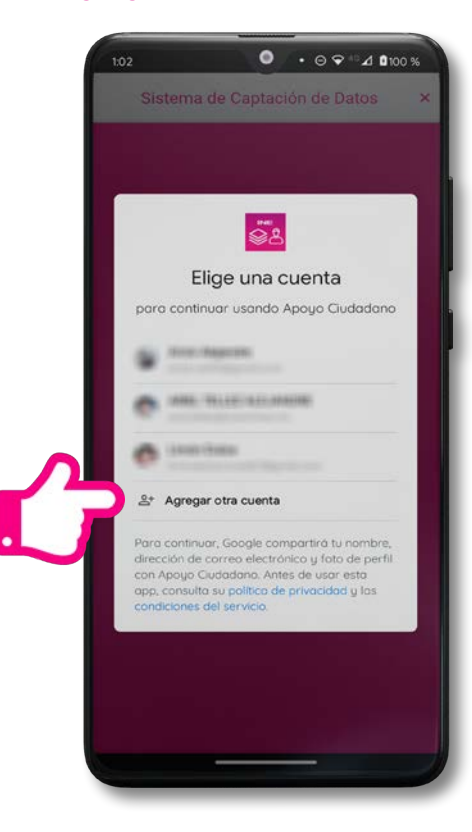

**• Es importante que considere que el uso de su cuenta personal, ya sea Facebook, Google o Twitter (App "X"), debe ser utilizada sólo por usted y no compartirla a otros usuarios**, ya que de lo contrario el servidor del correo electrónico que utilice (Yahoo, Hotmail, Gmail etc.) puede detectar que su cuenta personal está siendo utilizada en varios dispositivos móviles y correrá el riesgo de que pueda ser cancelada de acuerdo con los términos y condiciones de estos servicios y redes antes mencionadas.

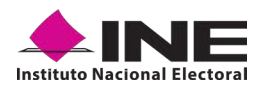

**7.** Se presentará la pantalla de *"Selección del tipo de Credencial para Votar"*.

Elija la opción que corresponda al tipo de Credencial para Votar con la que cuente:

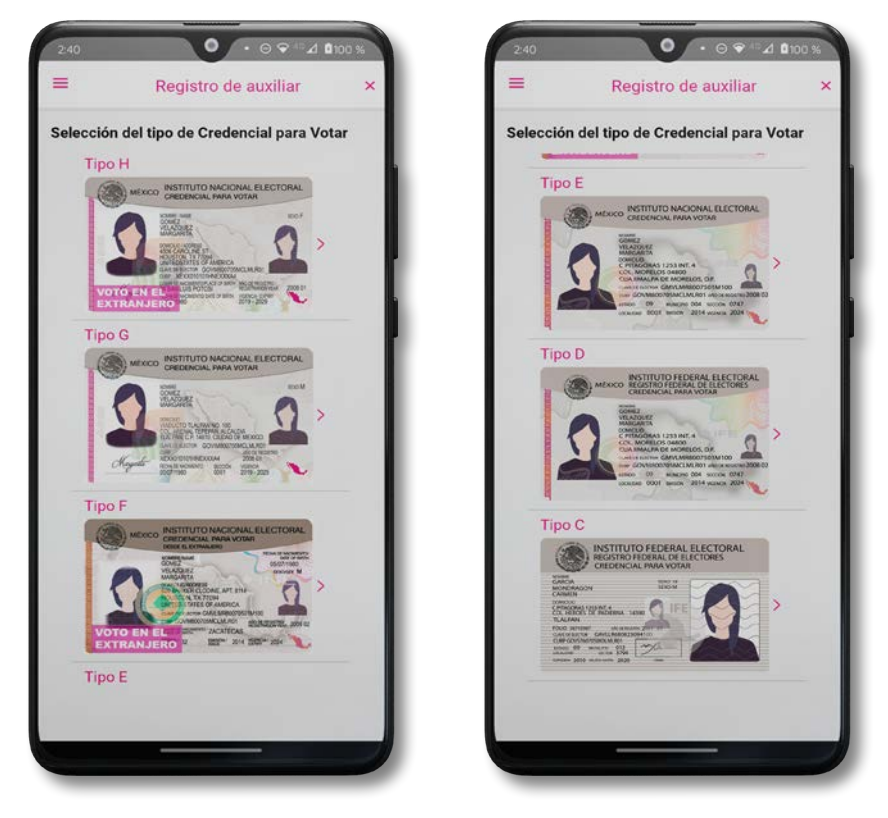

**Figura 23. Selección de tipo de Credencial para Votar.**

**NOTA:** Para observar los diferentes tipos de Credencial para Votar y elegir el modelo correcto, se le recomienda revisar el **[Anexo](#page-57-0)** del presente manual.

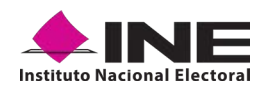

- **8.** Se presentará la pantalla *"Captura de Credencial para Votar"* en donde se visualizará el Anverso y Reverso de la Credencial para Votar. Para tomar la foto de la Credencial para Votar, **haga clic en el recuadro**, como se muestra a continuación:
- **9.** Seleccione el recuadro **Frente** y enfoca el anverso de la Credencial para realizar la captura de la foto.

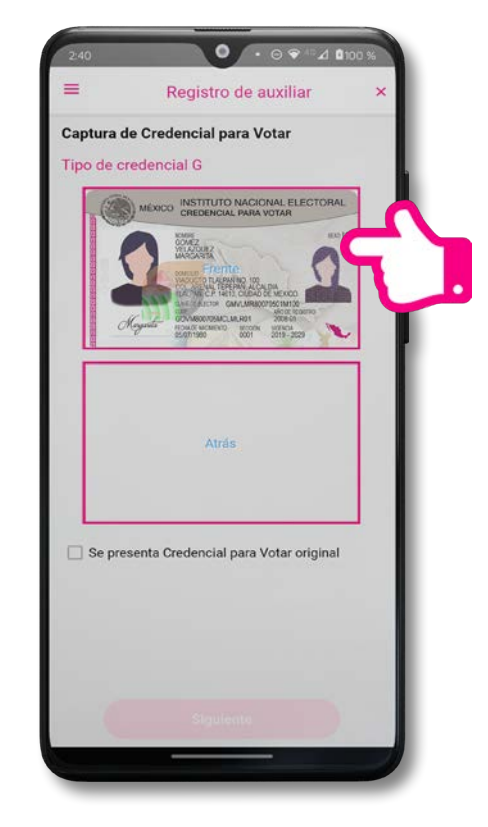

**Figura 25. Captura anverso de la Credencial para Votar.**

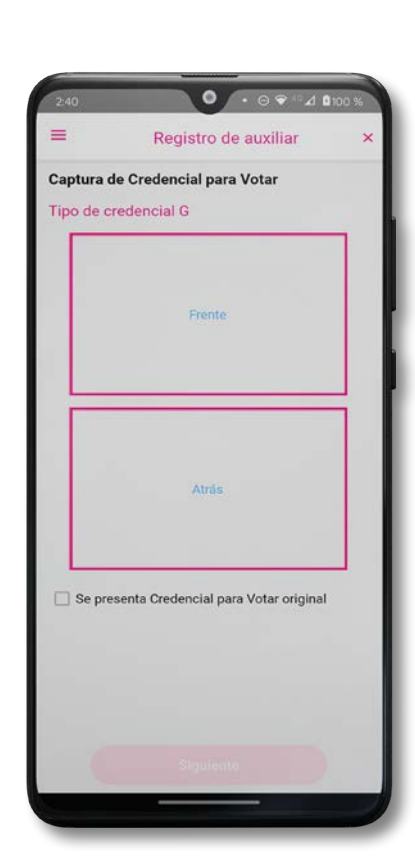

**Figura 24. Pantalla de Captura de la Credencial para Votar.**

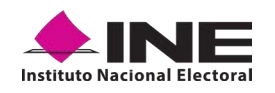

- **10.** Después, seleccione el recuadro **Atrás** y enfoque el reverso de la Credencial para realizar la captura de la foto.
- **11.** Cuando tenga ambas capturas, dé clic en el botón **Siguiente** ubicado en la parte inferior.

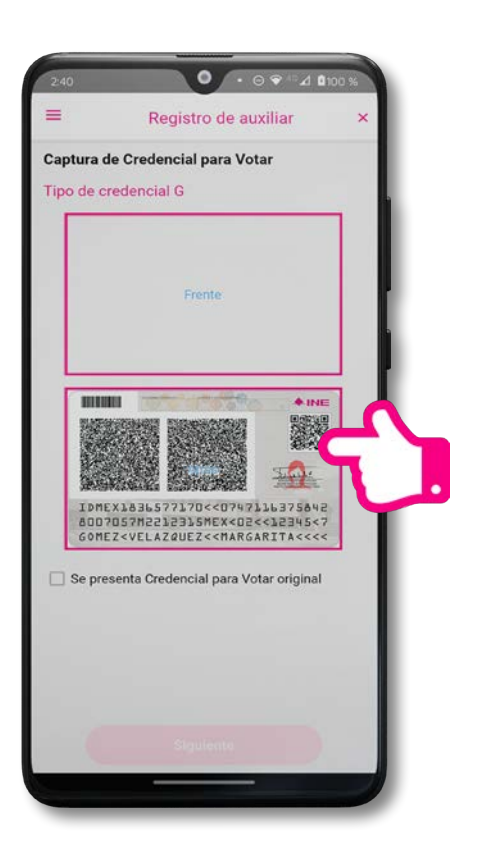

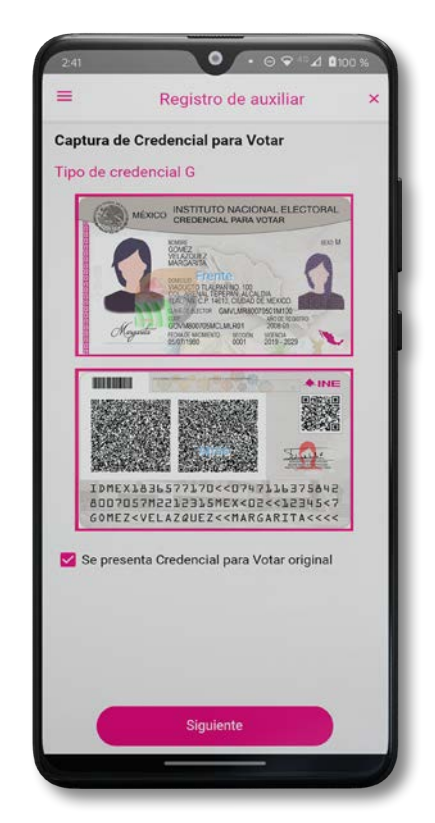

**Votar.**

Figura 26. Captura de reverso de la Credencial para Figura 27. Captura de ambas caras de la Credencial <sub>.</sub> **para Votar.**

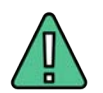

#### **IMPORTANTE**

Para poder continuar, deberá seleccionar el recuadro con la leyenda: **"Se presenta Credencial para Votar original"**.

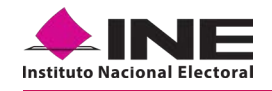

**12.** En caso de que se le presente el aviso **"No fue posible realizar la lectura del Código de la Credencial para Votar, por lo que los datos fueron obtenidos del reconocimiento óptico de caracteres",** haga clic en el botón **Aceptar** e inténtelo de nuevo.

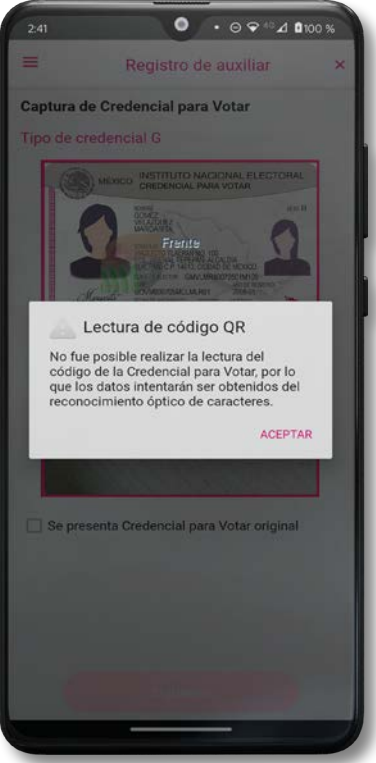

**Figura 28. Aviso de error de lectura de código QR**

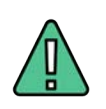

#### **IMPORTANTE**

El código QR o de respuesta rápida (Quick Response) es similar al código de barras y se utiliza para almacenar información de una matriz de puntos bidimensional y transmitirla a alta velocidad y suelen acompañarse de tres cuadros de sus extremos. Por ejemplo, en el caso de la Credencial para Votar basta con apuntar con la cámara para acceder automáticamente al número del CIC:

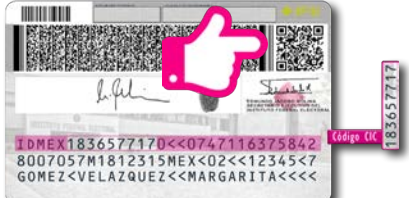

El código de barras es un código bidimensional que representa un conjunto de líneas paralelas de distinto grosor y espaciado que en su conjunto contiene determinada información, es decir, las barras y los espacios de códigos representan pequeñas cadenas de caracteres. De este modo, el código de barras permite reconocer rápidamente un artículo o un dato.

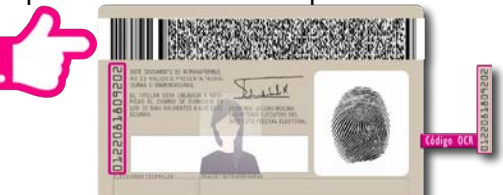

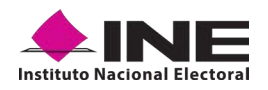

- **13.** Luego, aparecerá la pantalla de *"Foto Viva"*, donde el Auxiliar deberá tomar su fotografía en **modo selfie** presencial para su registro, puede tomar en cuenta las siguientes recomendaciones:
	- **•** La fotografía será tomada de frente.
	- **•** Evitar el uso de lentes, gorra, sombrero, careta, cubrebocas o algún otro objeto que obstruya el rostro.
	- **•** Verificar que la imagen no se vea borrosa al tomar la fotografía.
	- **•** En el aviso que aparece de las recomendaciones de cómo tomar la foto, dé clic en **Aceptar**.

Cuando se enfoque el rostro de la o el Auxiliar, la fotografía se tomará de **manera automática**. Posteriormente, haga clic en el botón **Siguiente**.

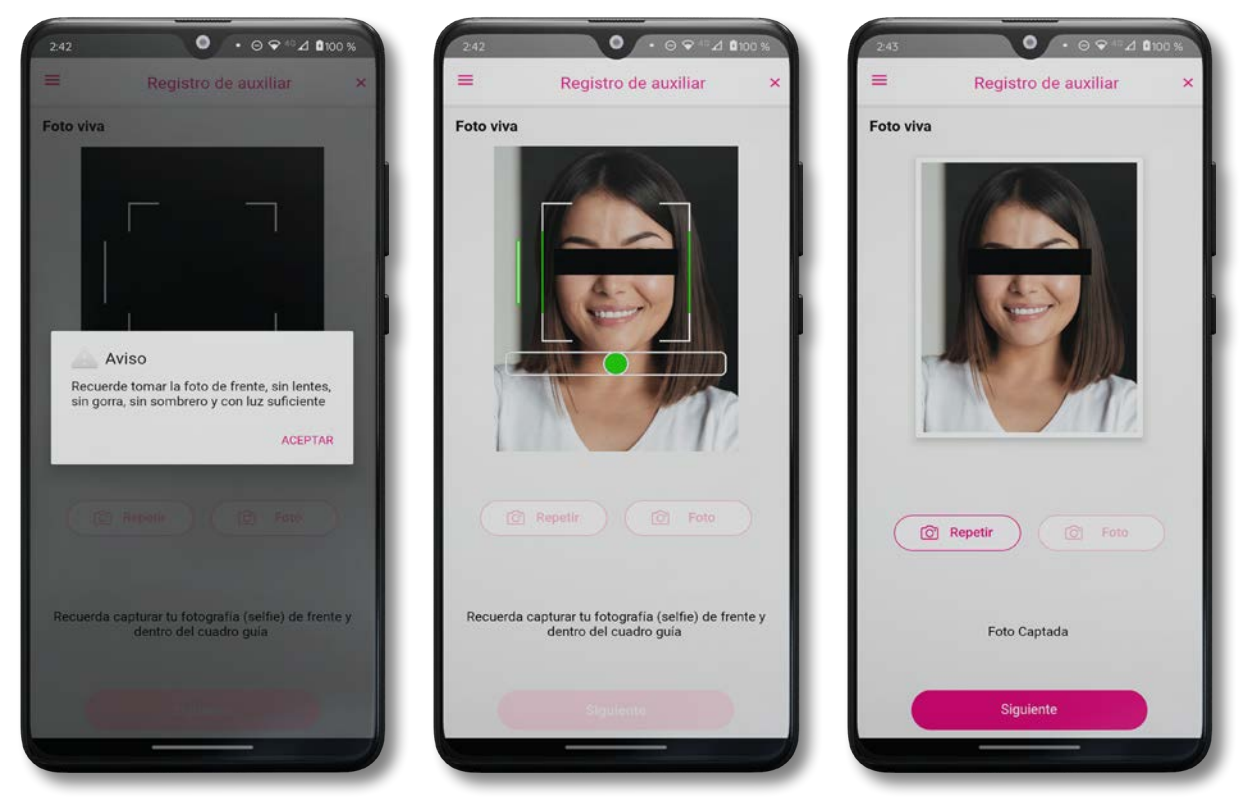

**Figura 29. Toma de Foto viva - Selfie**

En caso de que la imagen no se haya captado adecuadamente, podrá volver a capturar la fotografía utilizando el botón **Repetir**, ubicado en la parte inferior de la fotografía.

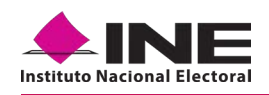

- **14.**Se presentará la pantalla de *"Firma de aceptación"*, así como el aviso de la firma.
- **15.**Dé clic en el *Aviso de Privacidad del INE.*

Muestra a la o el Auxiliar el texto de Aviso de Privacidad del INE.

**16.**Registre la firma en el recuadro que manifiesta su Firma de aceptación. Si se equivoca al ponerla, puede seleccionar el **ícono del borrador** para volverla a hacer.

Haga clic en el botón **Siguiente**.

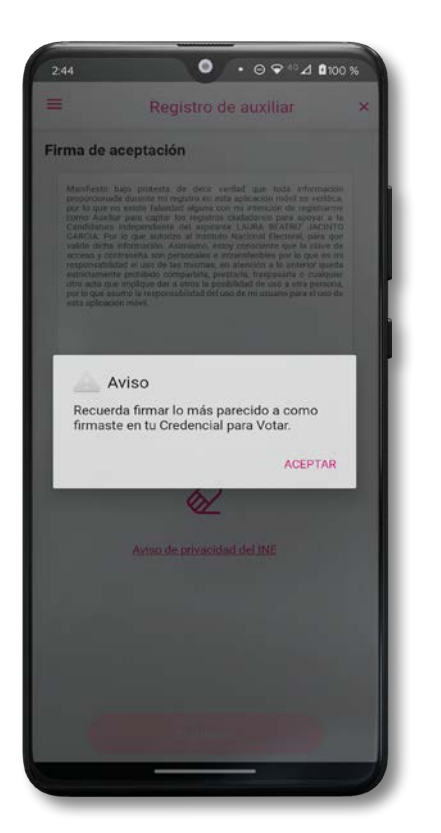

**Figura 30. Firma de Aceptación.**

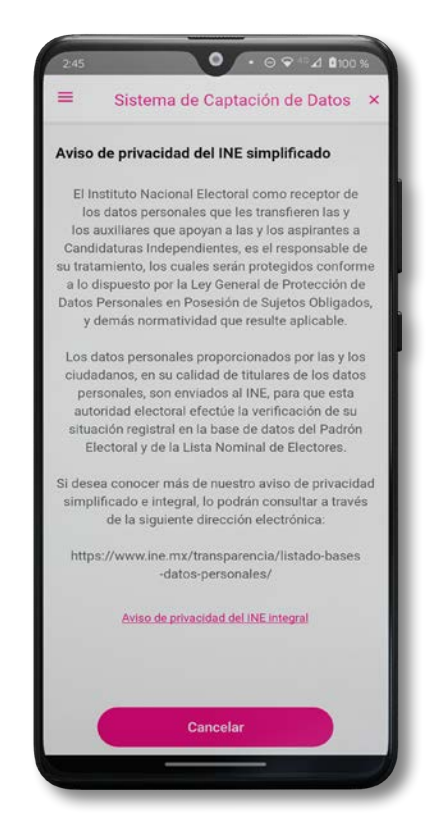

**Figura 31. Aviso de Privacidad Simplificado.** 

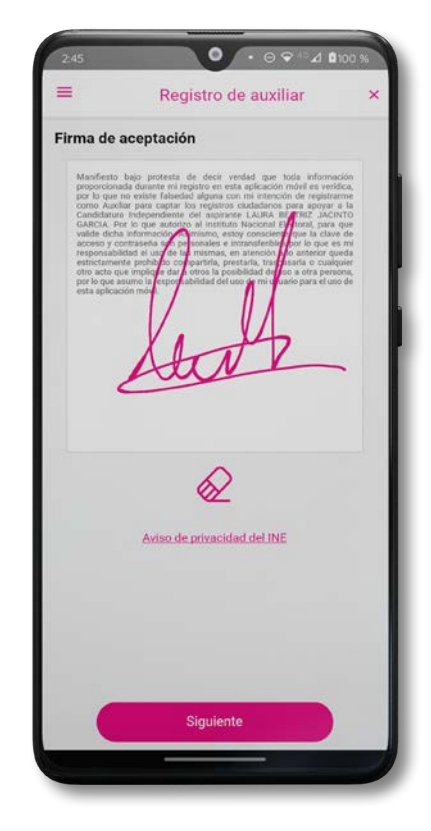

**Figura 32. Captura de la firma de aceptación.**

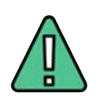

# **IMPORTANTE**

En caso de que, en la Credencial para Votar del Auxiliar tenga el recuadro de firma en blanco y no se presente la firma del ciudadano, coloque la leyenda **"Sin Firma"** y pulse en el botón **Siguiente.**

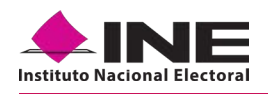

**17.** Se mostrará la ventana de *"Registro de Contraseña"*. Ingrese y confirme su contraseña. Haga clic en el botón **Siguiente**.

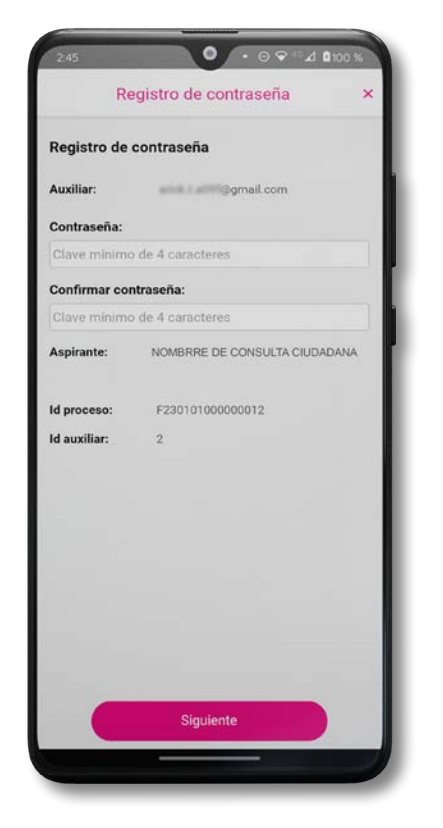

**Figura 33. Registro de Contraseña.** 

**18.**Finalmente, se presentará un mensaje indicando que la contraseña se ha guardado. Dé clic en el botón **Continuar**.

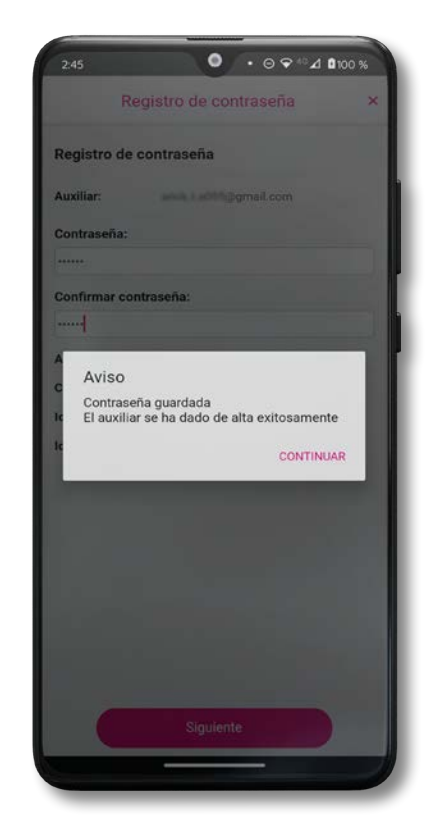

**Figura 34. Contraseña guardada.**

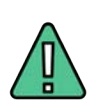

#### **IMPORTANTE**

La información que el **Auxiliar** captura durante su alta en la Aplicación Móvil (Anverso y reverso de la Credencial para Votar, Foto Viva "Selfie" y firma), será revisada y, en caso de no cumplir o no corresponder con la información del Auxiliar registrado en el Portal Web por el promovente, **se procederá a la baja.**

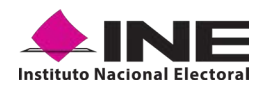

**19.**Al finalizar el *"Registro del Auxiliar"*, se presentará nuevamente la pantalla del *Menú principal* como se muestra a continuación:

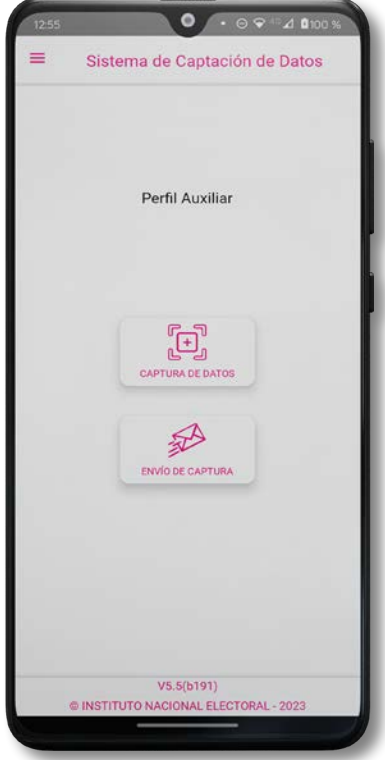

**Figura 35. Menú principal.**

**20.** Al momento, se notificará al correo registrado los datos que se acaban de dar de alta, así como el Id de dispositivo correspondiente (consecutivo del dispositivo móvil empleado por el Auxiliar):

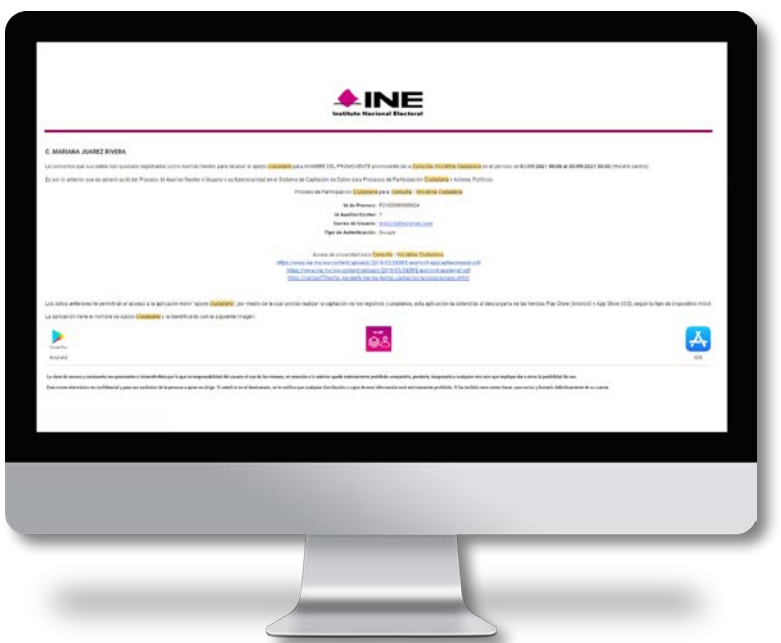

**Figura 36. Correo de notificación de alta Auxiliar en dispositivo móvil.**

<span id="page-34-0"></span>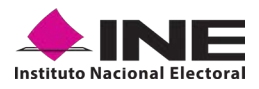

#### **4.3 CAPTURA DE REGISTROS DE APOYO CIUDADANO**

Una vez concluido su registro en la Aplicación Móvil (Modo Auxiliar), puede iniciar con la captura de Apoyo Ciudadano realizando los siguientes pasos:

**1.** Haga clic en el botón **Captura de Datos** del *Menú principal* como se muestra a continuación:

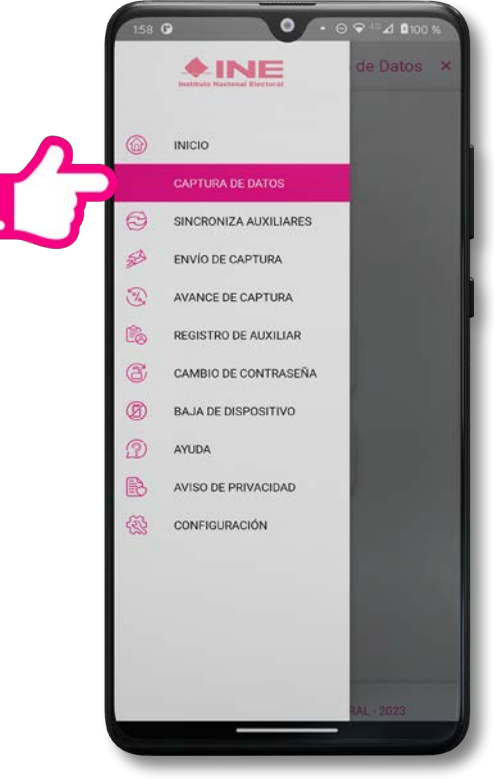

**Figura 37. Captura de Datos.**

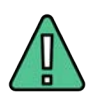

#### **IMPORTANTE**

Para realizar la captura de registros de apoyo ciudadano no es necesario que cuente con una conexión a Internet en su dispositivo móvil, pues el **proceso de captura de registros de apoyos ciudadanos se puede realizar si no cuentas con conexión a Internet** (Wifi o Datos móviles).

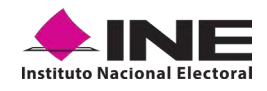

**2.** Después, se mostrará la lista de los Auxiliares dados de alta en la Aplicación Móvil. Elige la opción de acuerdo con el correo que proporcionaste o de acuerdo con la **Consulta/Iniciativa Ciudadana/Revocación de Mandato** que apoyas.

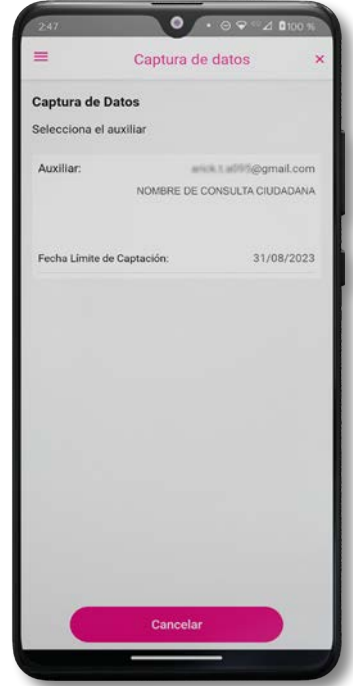

 **Figura 38. Auxiliar registrado.**

**3.** Se presentará el mensaje de *Captura tu Contraseña* correspondiente a la que registró en el inicio de la Aplicación Móvil. Ingrese su contraseña y haga clic en el botón **Continuar**.

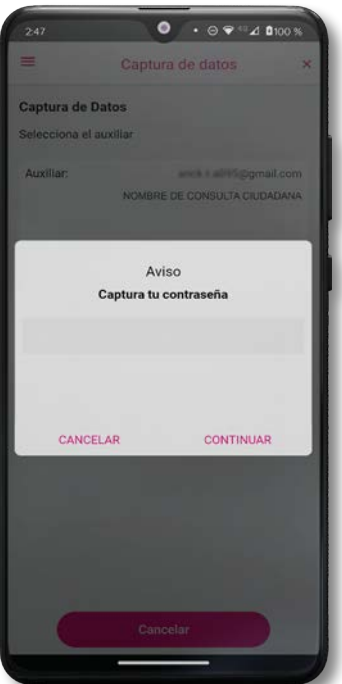

**Figura 39. Captura de contraseña.**

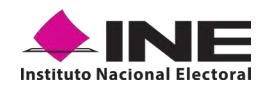

**4.** Si la contraseña es correcta, se mostrará la pantalla con la descripción de la Consulta/Iniciativa Ciudadana/Revocación de Mandato, a apoyar, de igual manera se puede visualizar el nombre, haga clic en **Siguiente**.

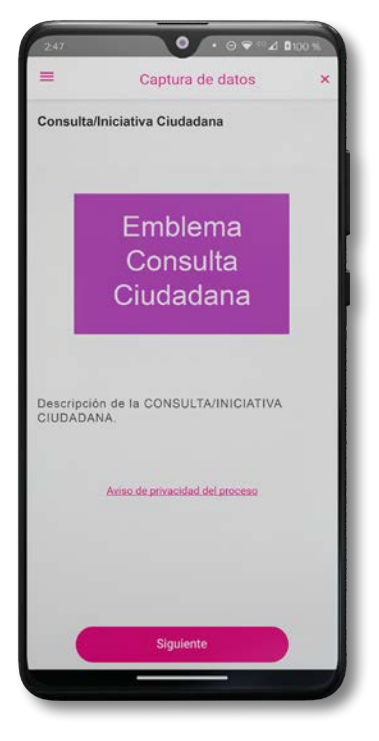

 **Figura 40. Descripción de la Consulta/Iniciativa Ciudadana/Revocación de Mandato.**

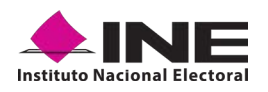

**5.** Se presentará la pantalla de *"Selección del tipo de Credencial para Votar"*.

Elija la opción que corresponda al tipo de Credencial para Votar con la que cuenta el Ciudadano que dará su apoyo:

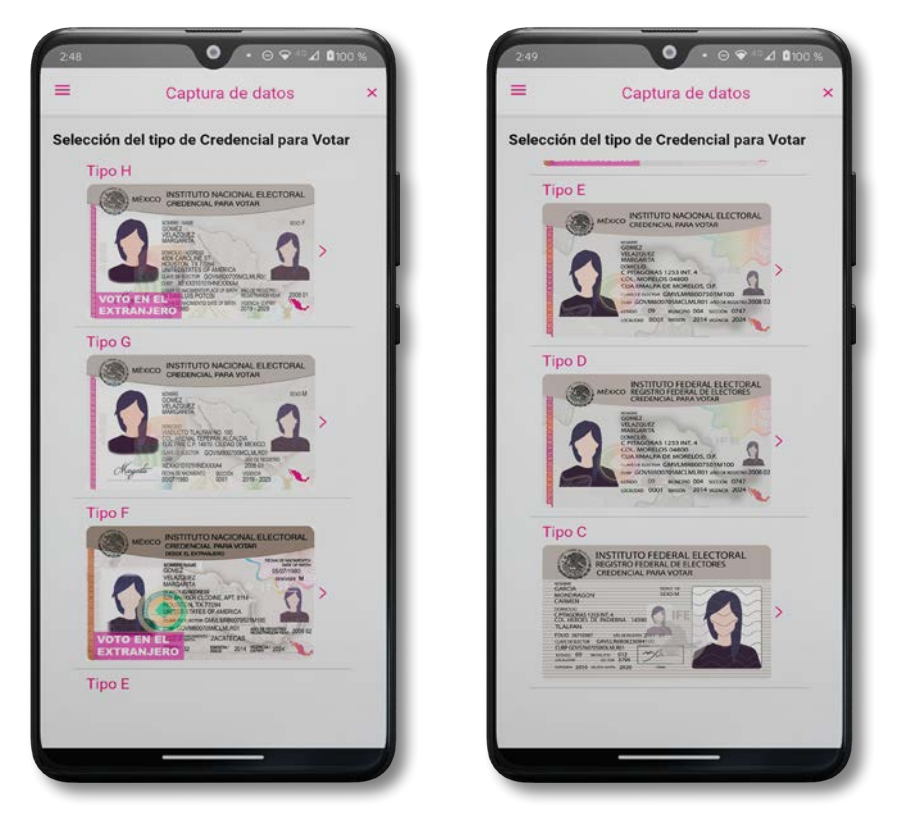

**Figura 41. Selección de tipo de Credencial para Votar**

NOTA: Para observar los diferentes tipos de Credencial para Votar y elegir el modelo correcto, se le recomienda revisar el **[Anexo](#page-57-0)** del presente manual.

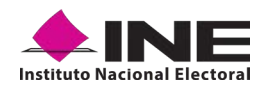

- **6.** Pulse el recuadro **Frente** y enfoque el anverso de la Credencial para Votar para realizar la captura de la foto.
- **7.** Después, pulse el recuadro **Atrás** y enfoque el reverso de la Credencial para Votar para realizar la captura de la foto.
- **8.** Cuando tenga ambas capturas, dé clic en el botón **Siguiente**.

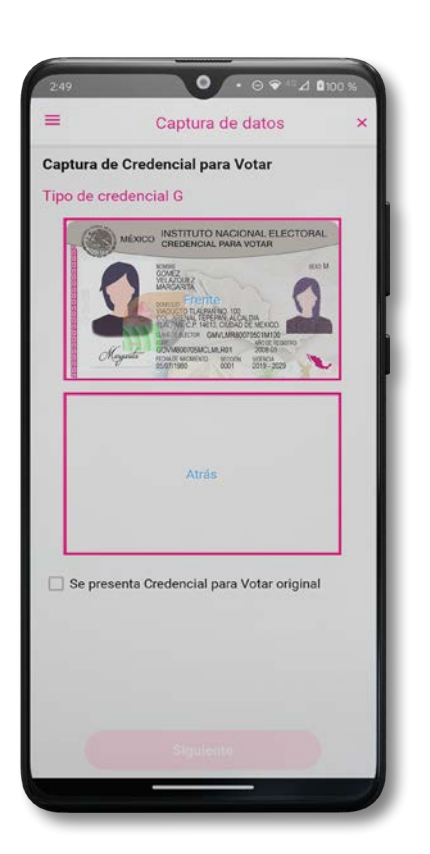

**Figura 42. Captura de anverso de la Credencial para Votar.**

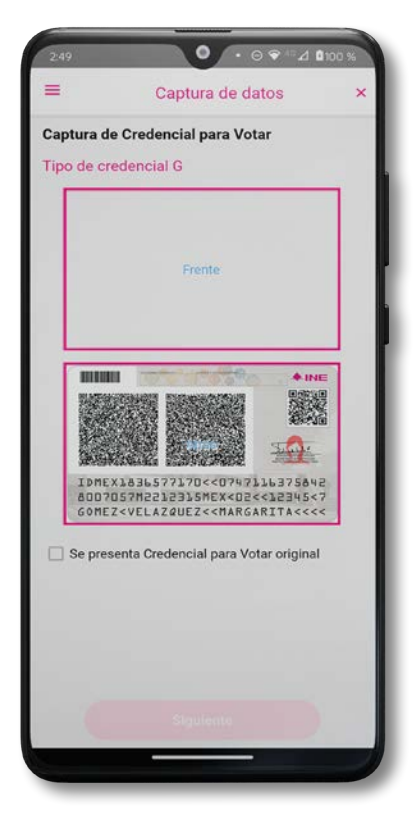

**Figura 43. Captura de reverso de la Credencial para Votar.**

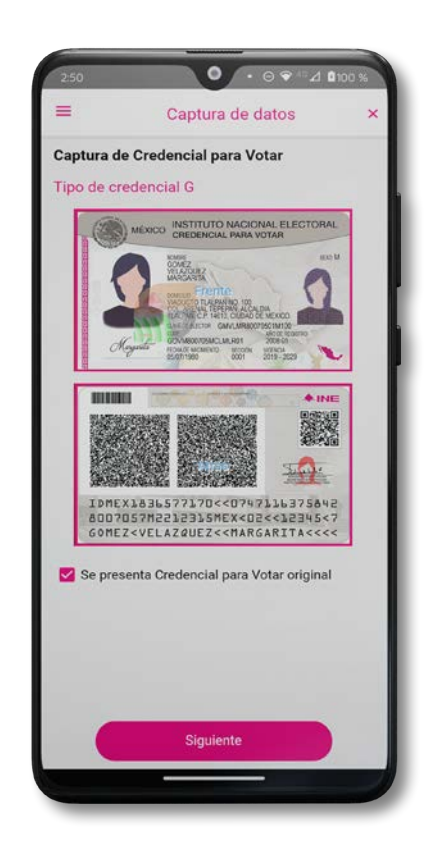

**Figura 44. Captura de ambas caras de la Credencial para Votar.**

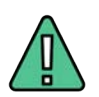

#### **IMPORTANTE**

Para continuar deberá seleccionar el recuadro con la leyenda: **"Se presenta Credencial para Votar original".**

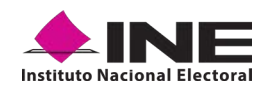

**9.** Se presentará un recuadro de *"Información captada"* con la información que se extrajo de la Credencial para Votar mediante diversos procesos denominados de lectura de OCR, de Código de Barras y de QR.

En la opción **Ver** podrá visualizar el anverso y reverso de la Credencial para Votar que tomó. Posteriormente, pulse **Ocultar** y después en el botón **Siguiente**.

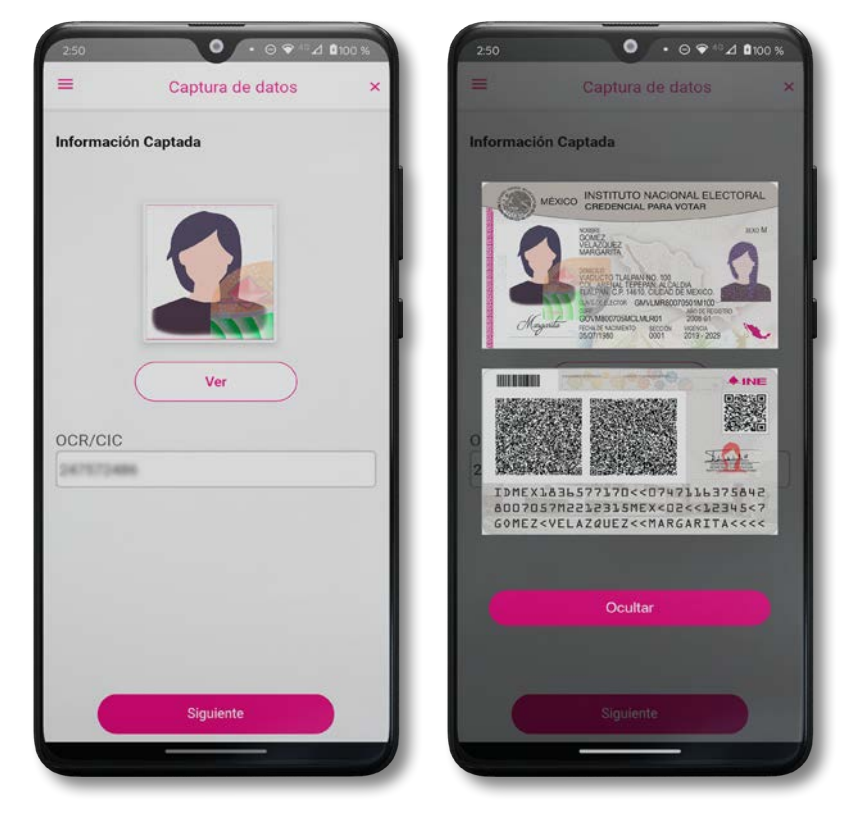

**Figura 45. Validación de Datos**

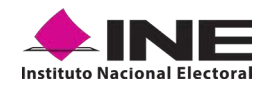

**10.**En caso de que se le presente el aviso **"No fue posible realizar la lectura del Código de la Credencial para Votar, por lo que los datos fueron obtenidos del reconocimiento óptico de caracteres"**, haga clic en el botón **Aceptar**.

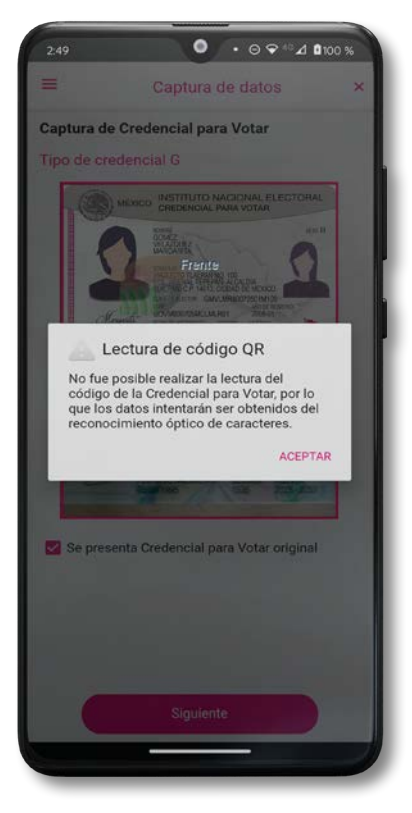

**Figura 46. Aviso de error de lectura de código QR.**

Es importante mencionar que para el caso que se presenten ceros en el recuadro CIC/OCR, derivado de no poder extraer la información sobre el identificador de la Credencial Para Votar, esto no influye en la validez de la información, ya que el registro será revisado y clarificado por la mesa de control con base a las imágenes captadas y correspondientes a cada registro de apoyo ciudadano, esto tanto para los procesos de captura de apoyo ciudadano y alta de Auxiliar.

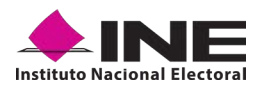

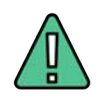

#### **IMPORTANTE**

El código QR o de respuesta rápida (Quick response) es similar al código de barras y se utiliza para almacenar información de una matriz de puntos bidimensional y transmitirla a alta velocidad y suelen acompañarse de tres cuadros de sus extremos. Por ejemplo, en el caso de la Credencial para Votar basta con apuntar con la cámara para acceder automáticamente al número del CIC:

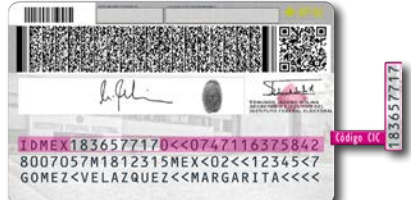

El código de barras es un código bidimensional que representa un conjunto de líneas paralelas de distinto grosor y espaciado que en su conjunto contiene determinada información, es decir, las barras y los espacios de códigos representan pequeñas cadenas de caracteres. De este modo, el código de barras permite reconocer rápidamente un artículo o un dato.

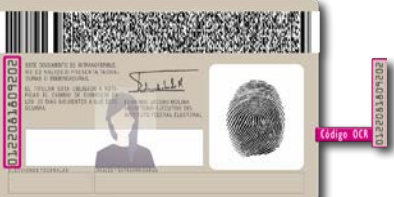

- **11.** En seguida aparecerá la pantalla de *"Foto Viva"*, donde se le deberá tomar al ciudadano la fotografía presencial de su registro. Para la toma de la fotografía, tenga en cuenta las siguientes recomendaciones:
	- **•** La fotografía deberá ser tomada de frente.
	- **•** Que se evite el uso de lentes, gorra, sombrero, careta, cubrebocas <sup>o</sup> algún otro objeto que obstruya el rostro.
	- **•** Tome la fotografía en solitario <sup>a</sup> la ciudadana <sup>o</sup> ciudadano en cuestión, evitando fotos en grupo.
	- **•** Verifique que la imagen no se vea borrosa al tomar la fotografía.
	- **•** Considere la iluminación adecuada para que se observe correctamente el rostro de la o el ciudadano.

En caso de que la imagen no sea de calidad aceptable (no se aprecie de manera correcta y/o clara el rostro de la ciudadana o ciudadano, la aplicación móvil cuenta con la opción de volver a capturar la fotografía.

Cuando se enfoque el rostro de la o el ciudadano, automáticamente se tomará la fotografía. Posteriormente, haga clic en el botón **Siguiente**.

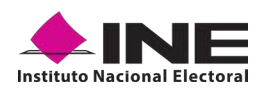

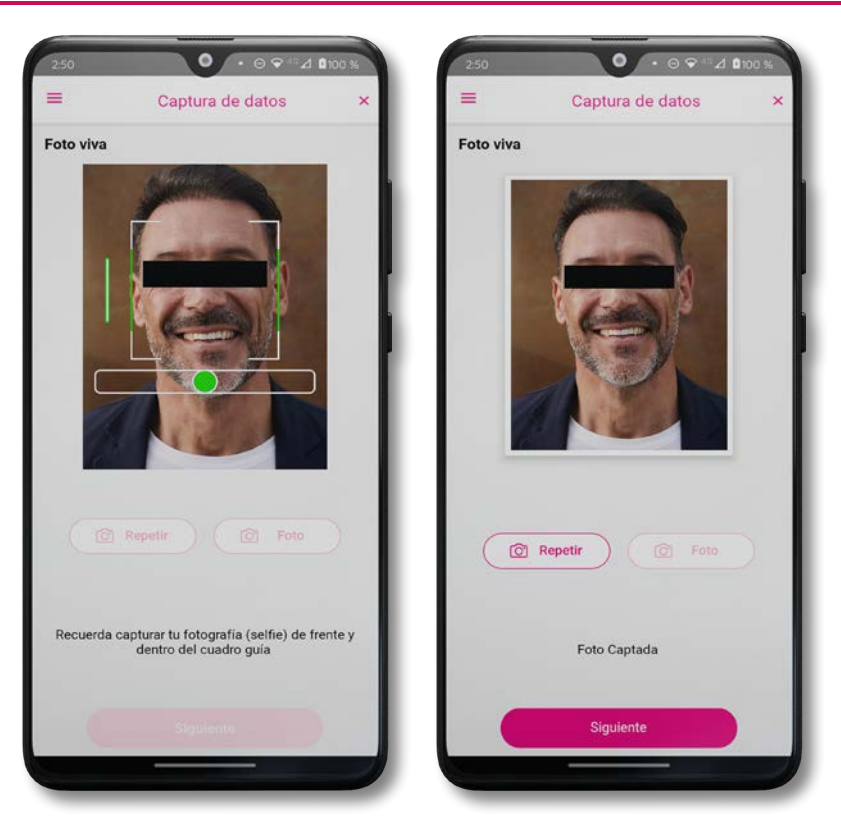

**Figura 47. Toma de Foto viva**

En caso de que la imagen no se haya captado adecuadamente, podrá volver a capturar la fotografía utilizando el botón **Repetir**, ubicado en la parte inferior de la fotografía.

#### **Instituto Nacional Electoral Dirección Ejecutiva del Registro Federal de Electores**

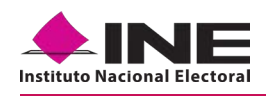

**12.** Se presentará la pantalla de *"Firma de aceptación"*.

> Dé clic en el **Aviso de Privacidad del INE.**

**13.** Muestre a la o el ciudadano el texto de Aviso de Privacidad del INE.

> Si la o el ciudadano lo<br>desea, podrá desea, dar clic en **Aviso de Privacidad del INE integral:**

- **14.** En caso de contar con Internet, podrá mostrar a la o el ciudadano la página del INE, en la que se específica el tratamiento de los datos personales.
- **15.** Solicite a la o el ciudadano registrar su firma en el recuadro que manifiesta su conformidad.

Haga clic en el botón **Siguiente**.

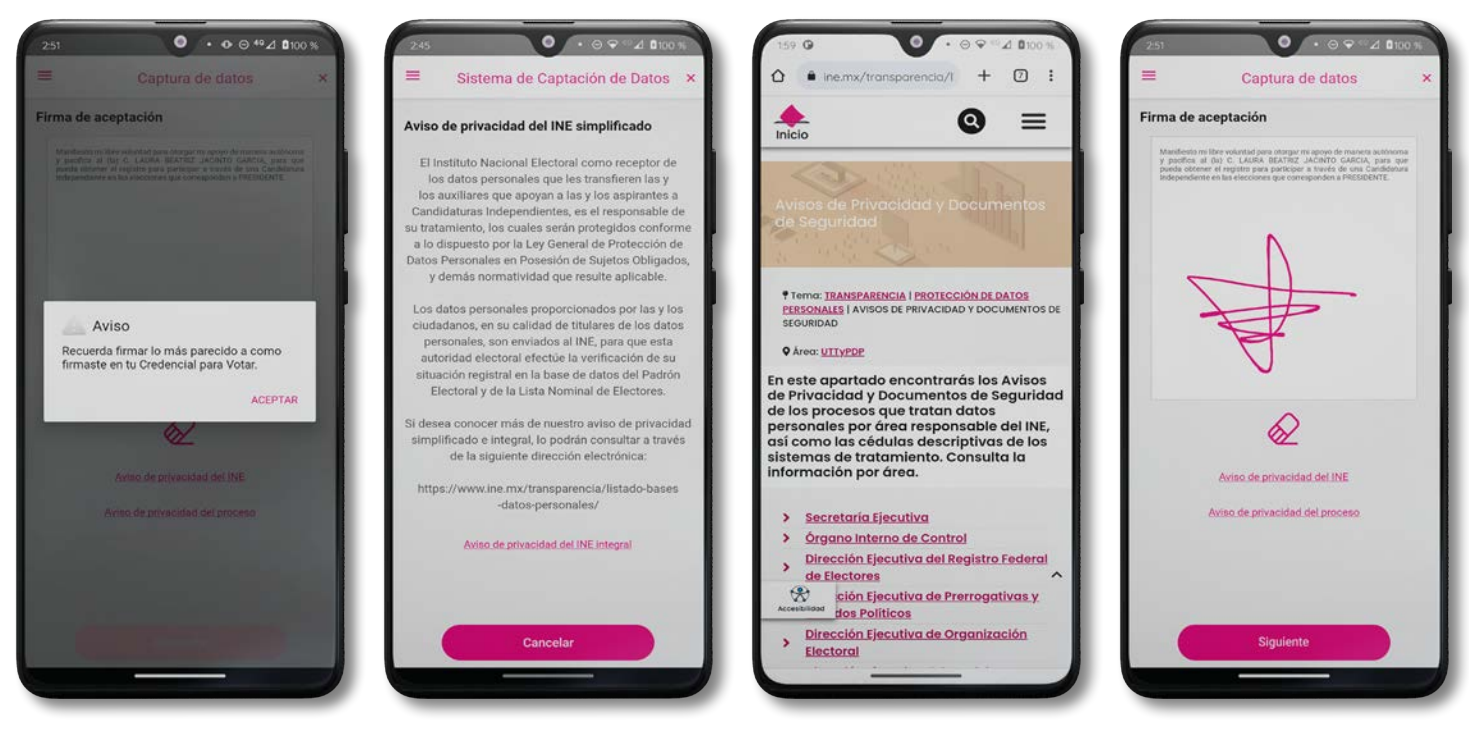

**Figura 48. Firma de Aceptación.**

**Figura 49. Aviso de Privacidad Simplificado**

**Figura 50. Aviso de Privacidad Integral** **Figura 51. Captura de la firma de aceptación**

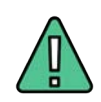

#### **IMPORTANTE**

- **1.** Deberá contar con conexión a Internet para visualizar más información del Aviso de Privacidad Integral del INE.
- **2.** En caso de que, no se presente la firma del ciudadano dentro de su Credencial para Votar, ingrese una equis "X" o coloque la leyenda "Sin Firma", para que se active el botón **Siguiente** y poder avanzar.

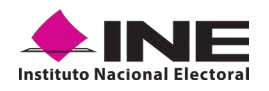

**16.**Finalmente, se presentará un mensaje indicando que el registro de apoyo ciudadano ha sido almacenado en el dispositivo otorgando un folio por cada registro.

Para continuar con la captura de apoyos, haga clic en el botón **Continuar**.

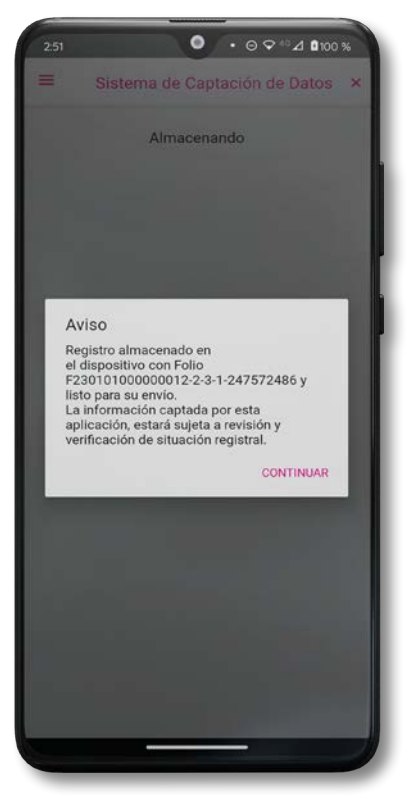

**Figura 52. Registro almacenado con éxito.**

<span id="page-45-0"></span>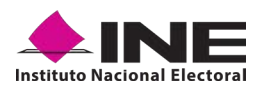

### **4.4 ENVÍO DE CAPTURA**

Para realizar el envío de registros captados en la Aplicación Móvil de **"Apoyo Ciudadano - INE"**, realice los siguientes tres pasos:

- **1.** Haga clic en la pantalla de *Menú desplegable* y seleccione la opción **Envío de captura**.
- **2.** Dé clic en el botón de **Siguiente** en la parte inferior derecha de la pantalla.
- **3.** Una vez enviados, aparecerá la pantalla indicando que **se enviaron exitosamente los registros***.*

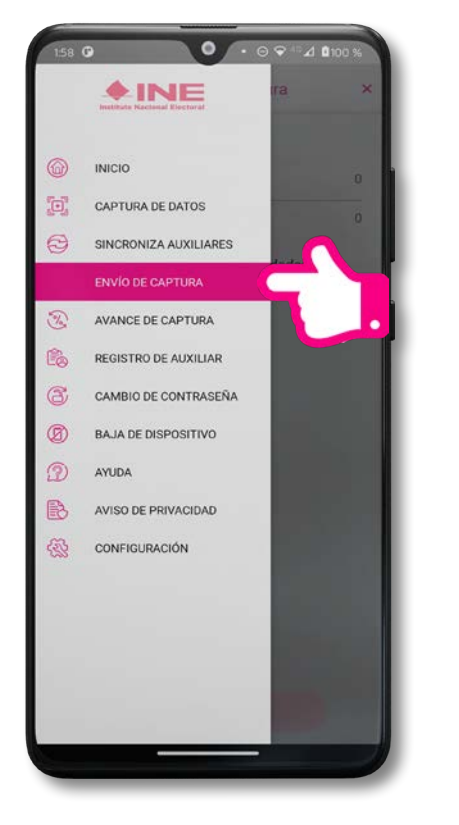

**Figura 53. Envío de captura.**

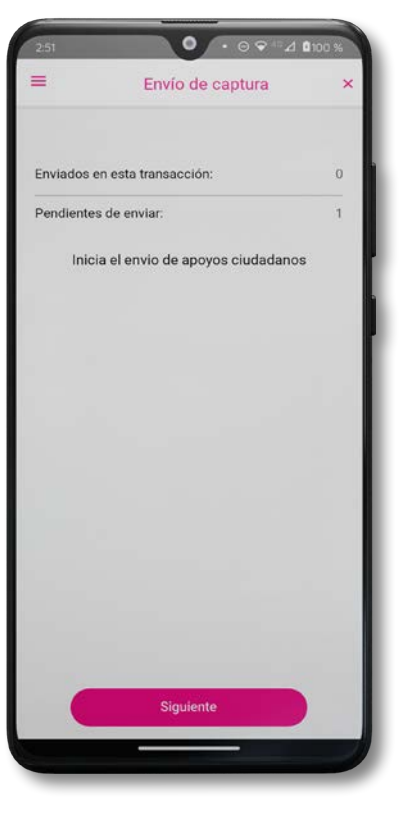

**Figura 54. Transferencia de capturas.** 

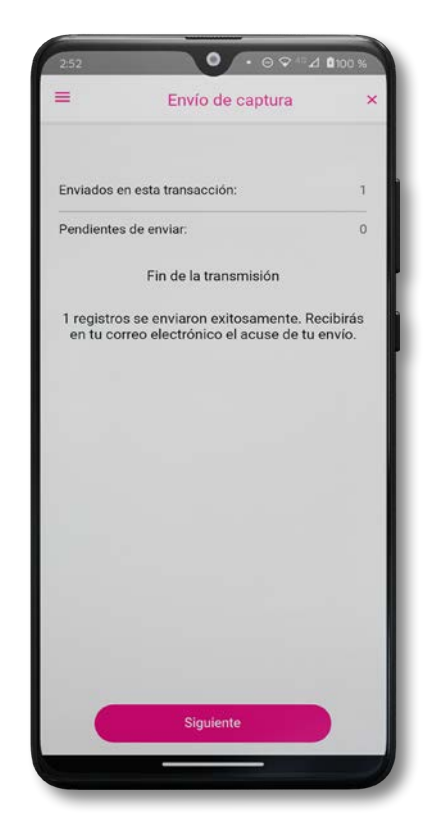

**Figura 55. Envío exitoso de registros.**

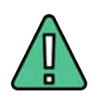

#### **IMPORTANTE**

- **1.** Para enviar los registros de apoyo ciudadano es necesario que cuente con una conexión a Internet en su dispositivo móvil.
- **2.** Tendrá 24 horas una vez vencido el periodo de captación para realizar el envío de los apoyos capturados que tenga pendientes.

<span id="page-46-0"></span>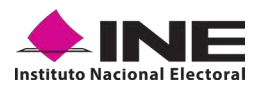

#### **4.5 AVANCE DE CAPTURA**

Para consultar el avance de captura de los registros de apoyo ciudadano captados con su Auxiliar, realice los siguientes pasos:

- **1.** Haga clic en la pantalla de *Menú desplegable* y seleccione la opción **Avance de captura.**
- **2.** Aparecerá una pantalla con los datos de las y los Auxiliares, seleccione uno.
- **3.** Se presentará la pantalla *Captura tu contraseña*.

Ingrésela y pulse el botón **Continuar**.

**4.** Después, podrá visualizar el *avance* de todos los apoyos capturados.

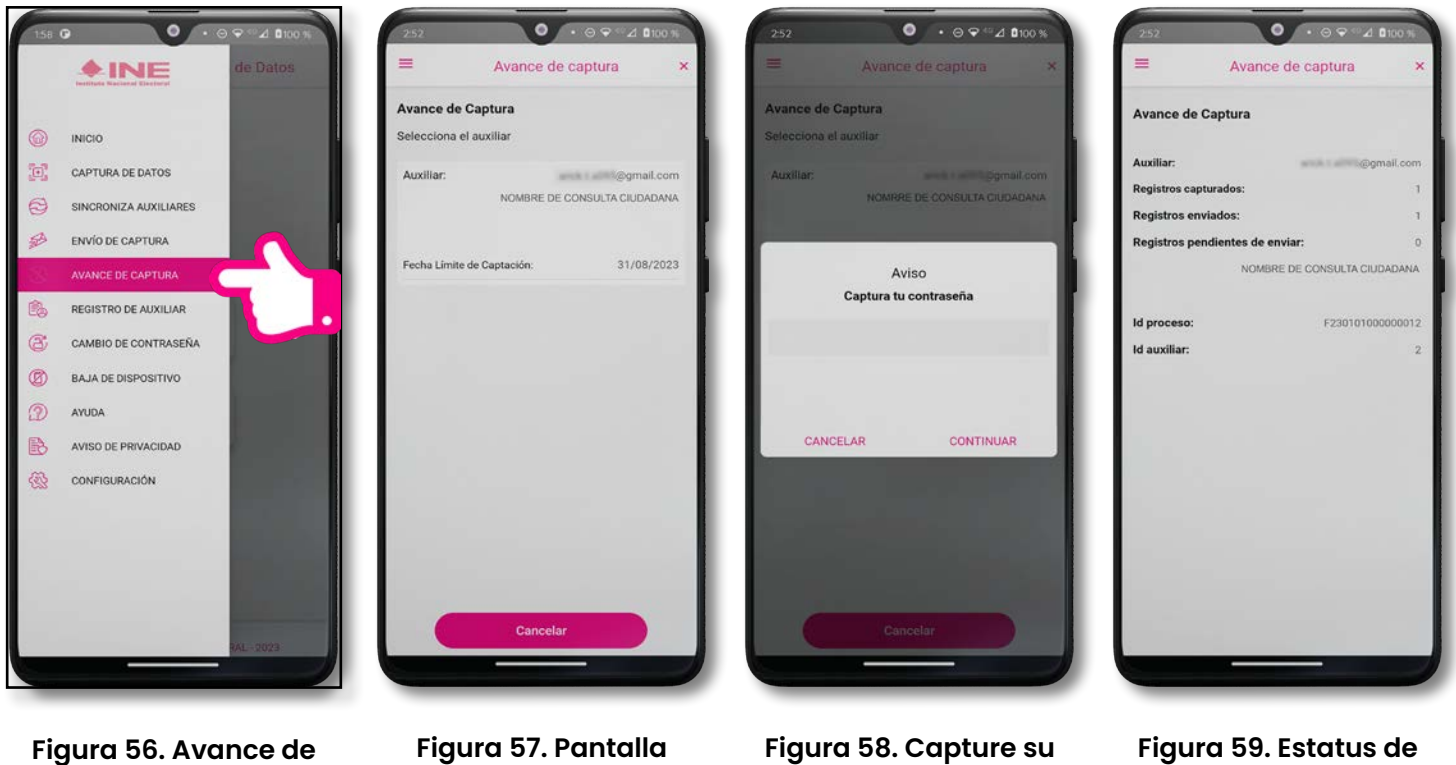

**captura.**

**selección de Auxiliar.**

**contraseña.**

**apoyos captados.**

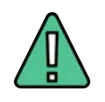

#### **IMPORTANTE**

Después de 24 horas de haber vencido el periodo de captación, se eliminará cualquier información de la aplicación de **"Apoyo Ciudadano - INE"** que haga alusión a la persona promovente que haya apoyado, Auxiliar(es), registros de apoyos ciudadanos sin enviar e información de avance de captura.

Solo aparecerá(n) Auxiliar(es) de los procesos que aún se encuentren vigentes.

<span id="page-47-0"></span>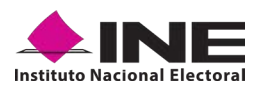

## **4.6 CAMBIO DE CONTRASEÑA**

Para realizar el cambio de su contraseña como Auxiliar (perteneciente a la Aplicación Móvil) realicelos siguientes pasos:

- **1.** Haga clic en la pantalla de *Menú desplegable* y seleccione la opción **Cambio de contraseña.**
- **2.** Aparecerá una pantalla con los datos de las y los Auxiliares, seleccione uno.

 $0.0940$ 

- **3.** Se presentará la pantalla de tipo de cuenta que registró, es decir, Facebook, Google o Twitter (App "X"), debe iniciar sesión de ser necesario.
- **4.** De haber una confirmación de<br>cuenta exitosa. exitosa. aparecerá la pantalla de<br>cambio de cambio contraseña.

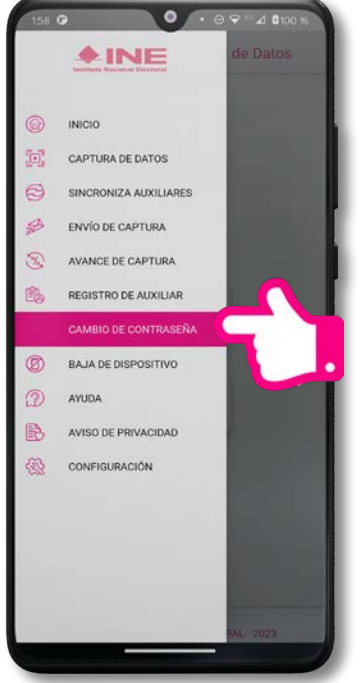

**Figura 60. Cambio de contraseña.**

= Cambio de contraseña Cambio de Contraseña selecciona el auxilia Auxilian arick 1 a095@gmail.com NOMBRE DE CONSULTA CIUDADANA Fecha Limite de Captación: 31/08/2023

**Figura 61. Pantalla selección de Auxiliar.**

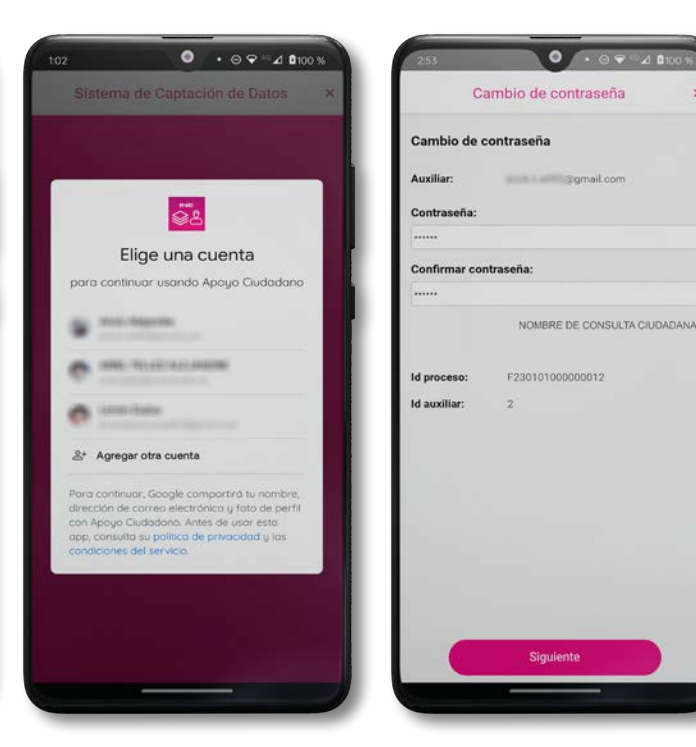

**Figura 62. Confirmación de inicio de sesión.**

**Figura 63. Pantalla de cambio de contraseña.**

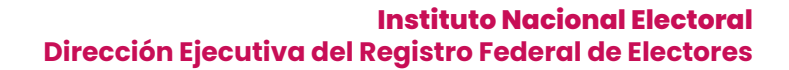

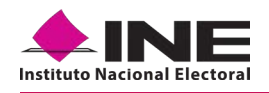

**5.** En la pantalla que se presenta, capture los campos de Contraseña y Confirmar Contraseña. Haga clic en el botón **Siguiente**.

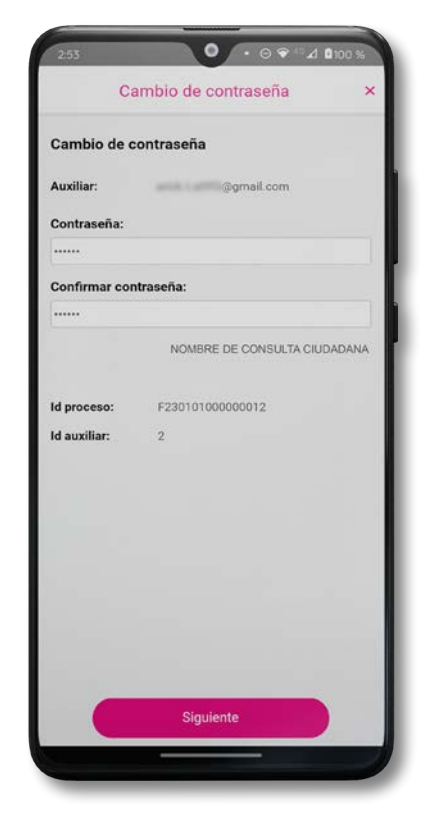

**Figura 64. Captura contraseña.**

**6.** Finalmente, se presentará el aviso de contraseña guardada. Haga clic en el botón **Continuar**.

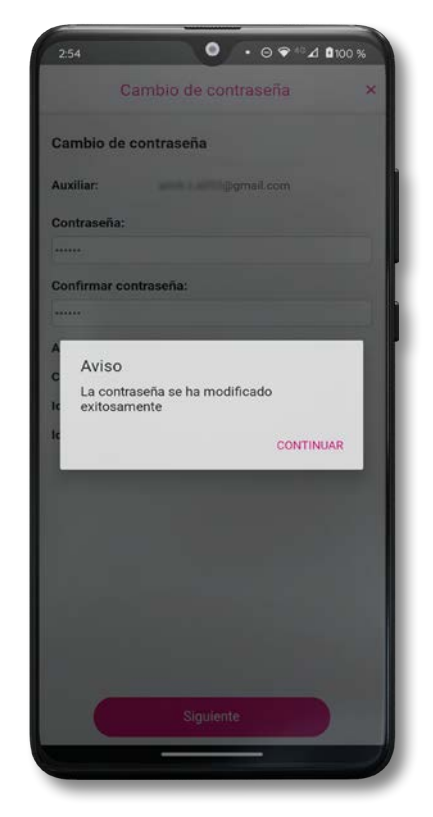

**Figura 65. Aviso de contraseña guardada.**

<span id="page-49-0"></span>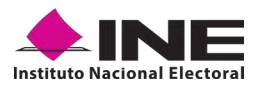

#### **4.7 BAJA DE DISPOSITIVO**

En esta sección podrá dar de baja el dispositivo en el que se encuentra dado de alta, para lo cual deberá realizar los siguientes pasos:

- **1.** Haga clic en la pantalla de *Menú desplegable* y seleccione la opción **Baja de Dispositivo.**
- **2.** Se mostrará la pantalla *Baja de Dispositivo* donde deberá elegir de la lista de auxiliares, aquel que deseas dar de baja. Podrás visualizar el correo del auxiliar y datos de la Consulta/ Iniciativa Ciudadana/Revocación de Mandato de quien es auxiliar.

Selecciona una de las opciones que se encuentran en la parte inferior de la pantalla.

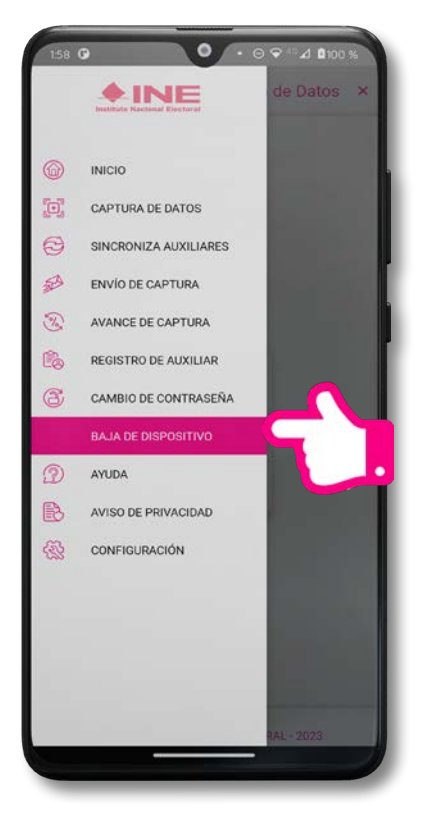

**Figura 66. Baja de Dispositivo.**

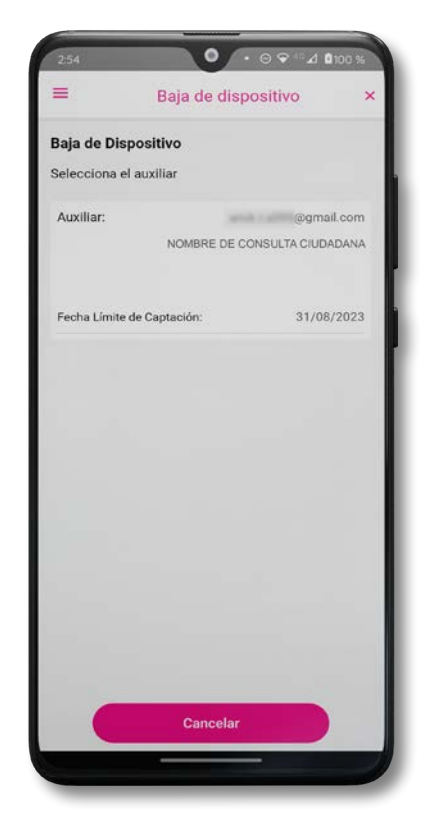

**Figura 67. Opciones de baja.**

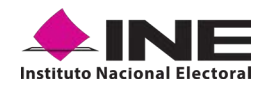

- **3.** Si elige la opción de **Autobaja**, bastará con ingresar su contraseña y dar clic en el botón **Continuar**.
- **4.** Si elige la opción de **Aspirante**, la baja será a través de la autenticación de<br>la Consulta/Iniciativa Ciudadana/ la Consulta/Iniciativa Revocación de Mandato en su cuenta de Facebook, Google o Twitter (App "X"), según sea el caso.

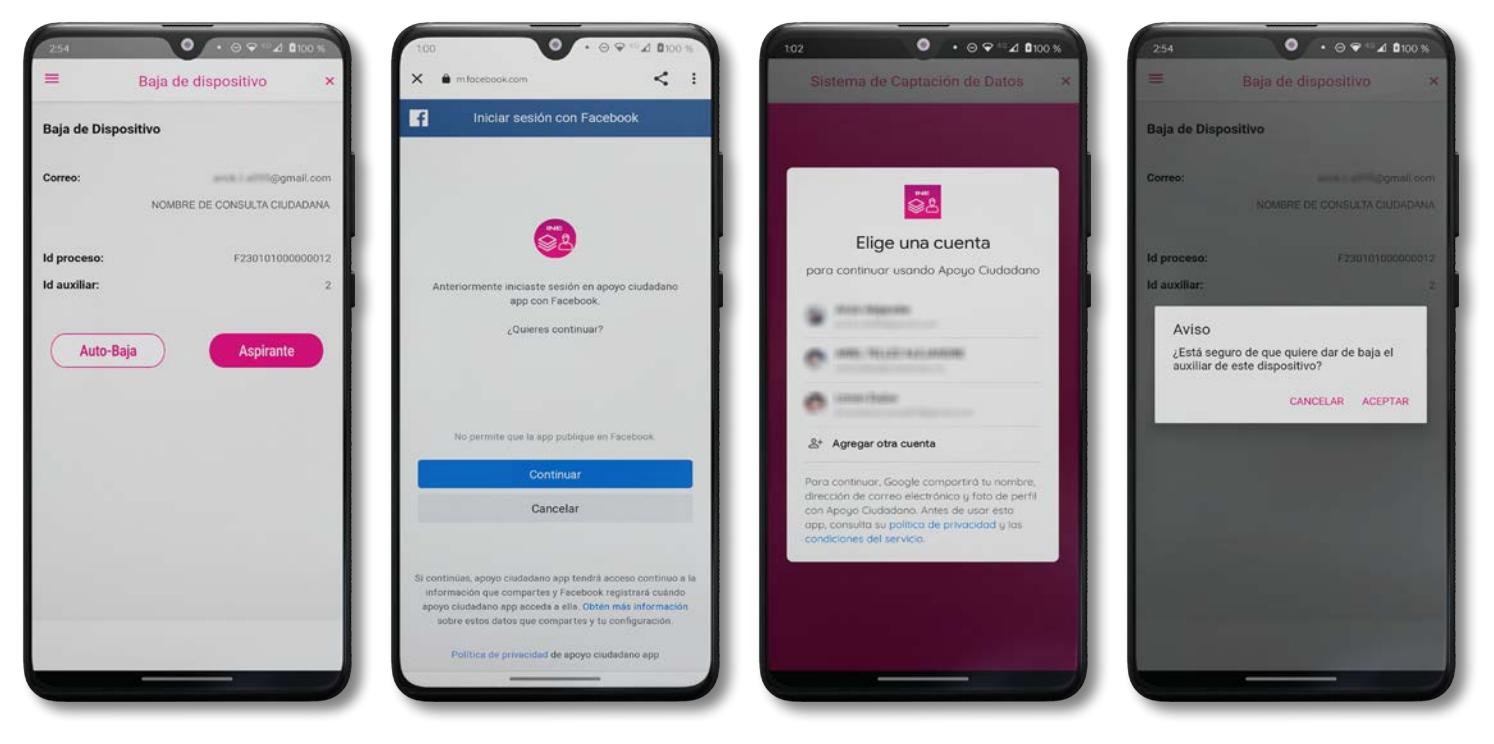

**Figura 68. Selección de Autobaja y baja de Aspirante.**

**Figura 69. Autenticación Facebook.**

**Figura 70. Autenticación Google.**

**Figura 71. Aviso baja de dispositivo.**

<span id="page-51-0"></span>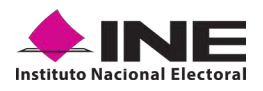

#### **4.8 AYUDA**

En la sección de *Ayuda*, la cual podrá identificar con un signo de interrogación, encontrará el número telefónico de atención de **INETEL**, al cual podrá marcar desde cualquier parte del país sin costo, para cualquier duda que se presente.

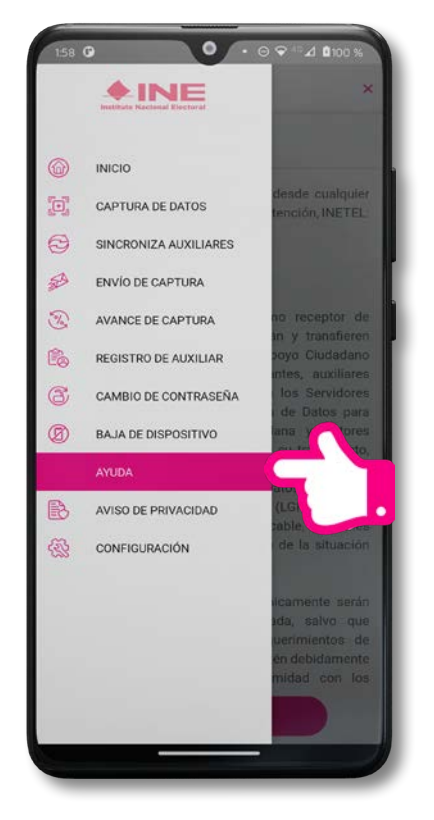

**Figura 72. Pantalla de Menú desplegable. Figura 73. Pantalla de Ayuda.**

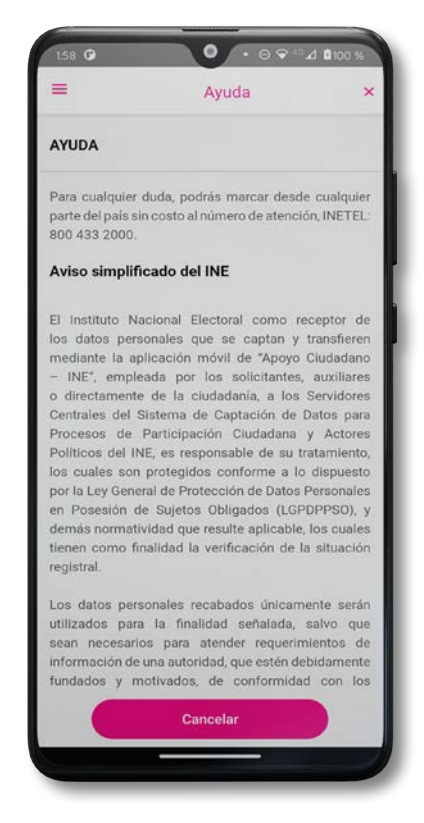

<span id="page-52-0"></span>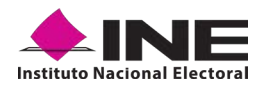

#### **4.9 AVISO DE PRIVACIDAD**

Para visualizar esta sección, seleccione la opción *Aviso de Privacidad* donde encontrará el enlace de los **Avisos de Privacidad y Documentos de Seguridad**, de ser el caso, de los procesos que tratan datos personales por área responsable del INE, así como las cédulas descriptivas de los sistemas de tratamiento:

<https://www.ine.mx/transparencia/listado-bases-datos-personales/#derfe>

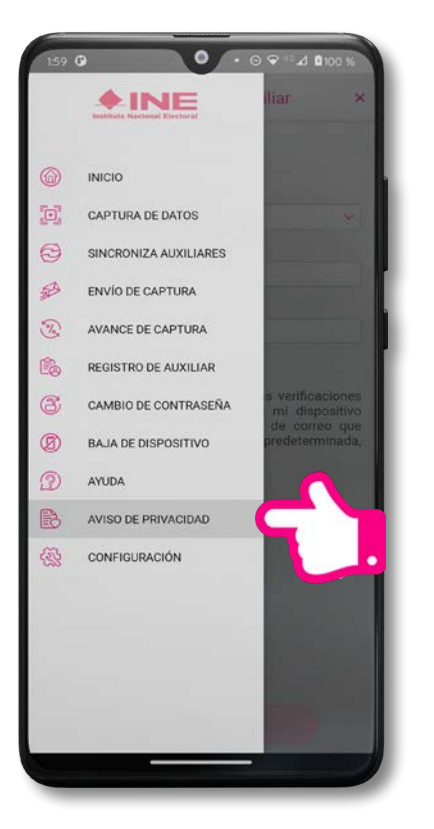

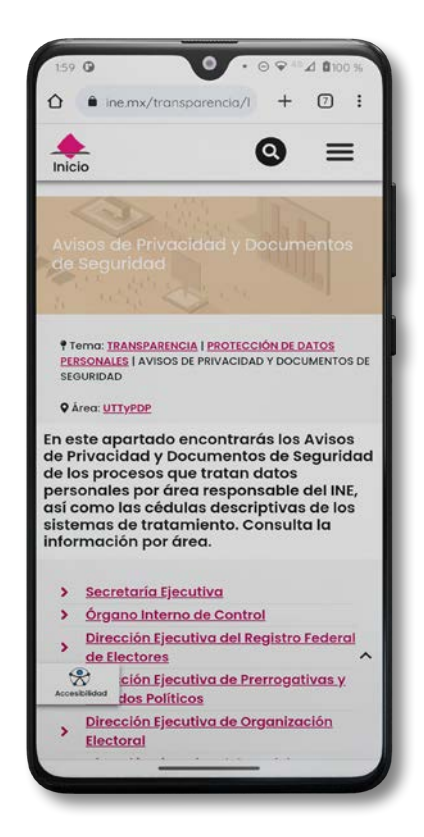

**Figura 74. Pantalla de Menú desplegable. Figura 75. Pantalla de Aviso de Privacidad.**

<span id="page-53-0"></span>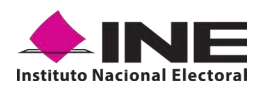

## **4.10 CONFIGURACIÓN**

Para ingresar a la *Configuración* de la aplicación, cambiar entre **Modalidad Auxiliar y "Mi Apoyo"** y también desactivar o activar el Proceso de **OCR y Mascarilla**, deberá realizar los siguientes pasos:

**1.** Seleccione la opción **Configuración** del *Menú desplegable*.

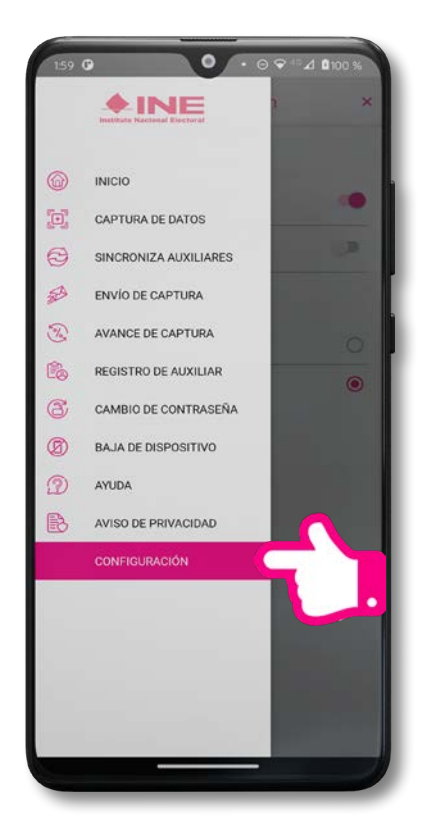

**2.** Al seleccionarlo, visualizará la opción **OCR y Mascarilla**.

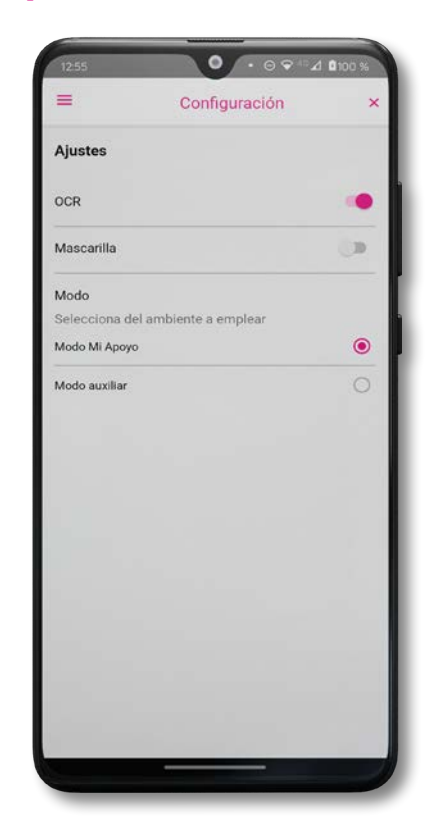

**Figura 77. Configuración OCR.**

**Figura 76. Configuración.**

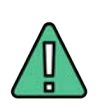

#### **IMPORTANTE**

El proceso OCR es un proceso de detección y lectura de textos, generalmente conocido como reconocimiento de caracteres y expresado con frecuencia con la sigla OCR (del inglés Optical Character Recognition), es un proceso dirigido a la digitalización de textos, los cuales identifican automáticamente a partir de una imagen símbolos o caracteres que pertenecen a un determinado alfabeto, para luego almacenarlos en forma de datos. Así podremos interactuar con estos mediante un programa de edición de texto o similar.

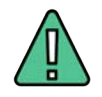

#### **IMPORTANTE**

La opción de *"Mascarilla"*, le permite colocar una máscara al momento de capturar la Credencial para Votar, sin que afecte el proceso de captación, de las imágenes de la Credencial para Votar (modelos de Credencial para Votar C, D, E y F) en caso de que la aplicación no presente correctamente la mascarilla se podrá deshabilitar esta opción sin que impacte la forma de recolección de apoyo ciudadano.

*Manual Auxiliar - Consulta/Iniciativa Ciudadana/Revocación de Mandato - Android*

<span id="page-54-0"></span>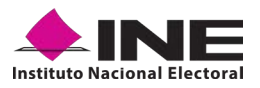

#### **4.11 SINCRONIZA AUXILIARES**

Para ingresar a la *Sincronización de Auxiliares* de laaplicación,deberá realizarlos siguientes pasos:

- **1.** Seleccione la opción **Sincronización de Auxiliares** del *Menú desplegable*.
- **2.** Al seleccionarlo, visualizará la pantalla **"Se ha sincronizado la información de los Auxiliares registrados en la aplicación"**.

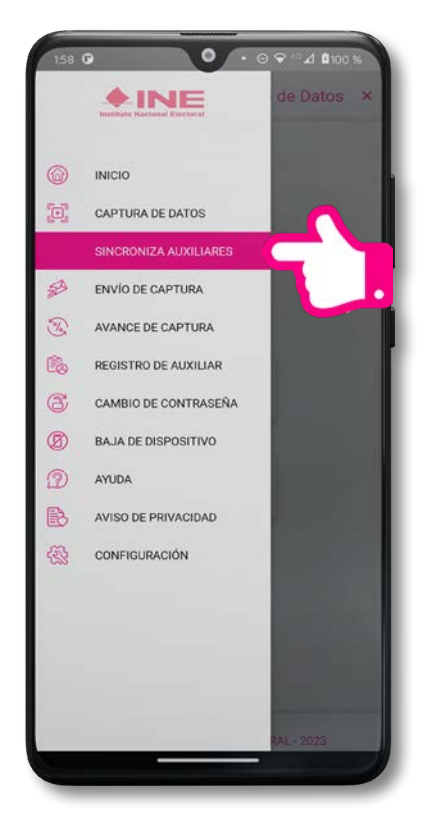

**Figura 78. Sincronización Auxiliares.**

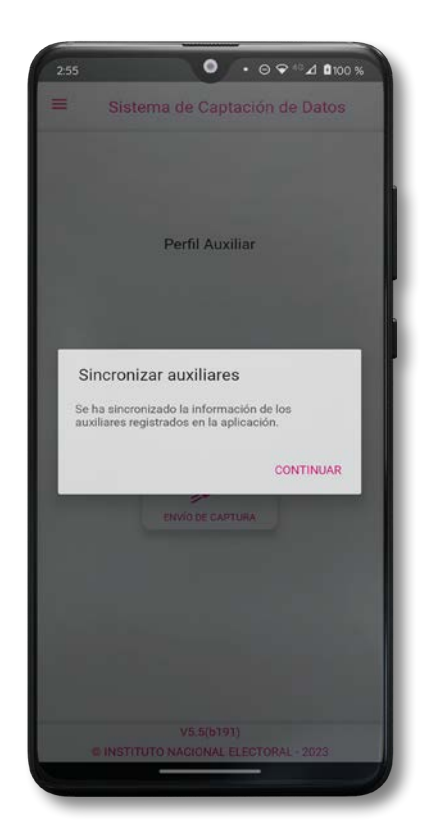

**Figura 79. Mensaje Sincronización.**

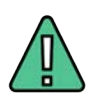

#### **IMPORTANTE**

La función de *"Sincronización Auxiliares"* permite actualizar la información relativa a los procesos que pudieran haber solicitado las personas promoventes.

<span id="page-55-0"></span>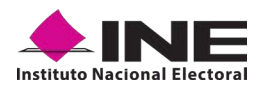

#### **4.12 REQUERIMIENTOS TÉCNICOS BÁSICOS EN LOS DISPOSITIVOS**

#### **Arquitectura**

La App incluye bibliotecas en código nativo para el procesamiento de las imágenes y la captura de las Credenciales para Votar.

Estas bibliotecas se encuentran compiladas únicamente para las siguientes arquitecturas de procesador:

- **•** armeabi-v7a
- **•** arm64-v8a
- **•** x86
- **•** x86\_64

Nota: La App sólo puede ser ejecutada en dispositivos cuyo procesador sea de alguna de estas cuatro arquitecturas.

#### **Cámara**

La cámara deberá contar con la opción de enfoque automático a una corta distancia para detectar correctamente la Credencial para Votar y así obtener una imagen del tamaño correcto para ser procesable.

Por lo que la cámara debe de contar, como mínimo, con las siguientes características:

- **•** Manejo de foco automático.
- **•** Poder enfocar a una distancia de 7 a 10 cm en modo macro.

#### **Sistema Operativo**

Dispositivo móvil compatible con las versiones **Android 7.0 en adelante** y con **compatibilidad con los servicios Google.**

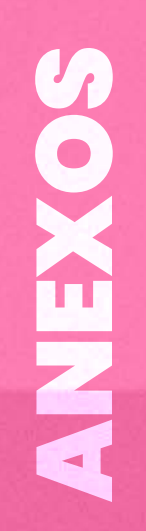

5

<span id="page-57-0"></span>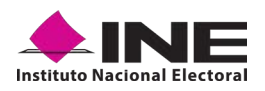

#### **5. ANEXO: MODELOS DE CREDENCIALES PARA VOTAR**

A continuación, las siguientes imágenes le guiarán de acuerdo con el Modelo de Tipo de Credencial para Votar que seleccionó al capturar, la ubicación de los campos de número de emisión y Código OCR (Credenciales Modelo C) y Código de Identificación de Credencial CIC (Credenciales Modelo D, E, F, G y H) con el fin de que identifique el modelo:

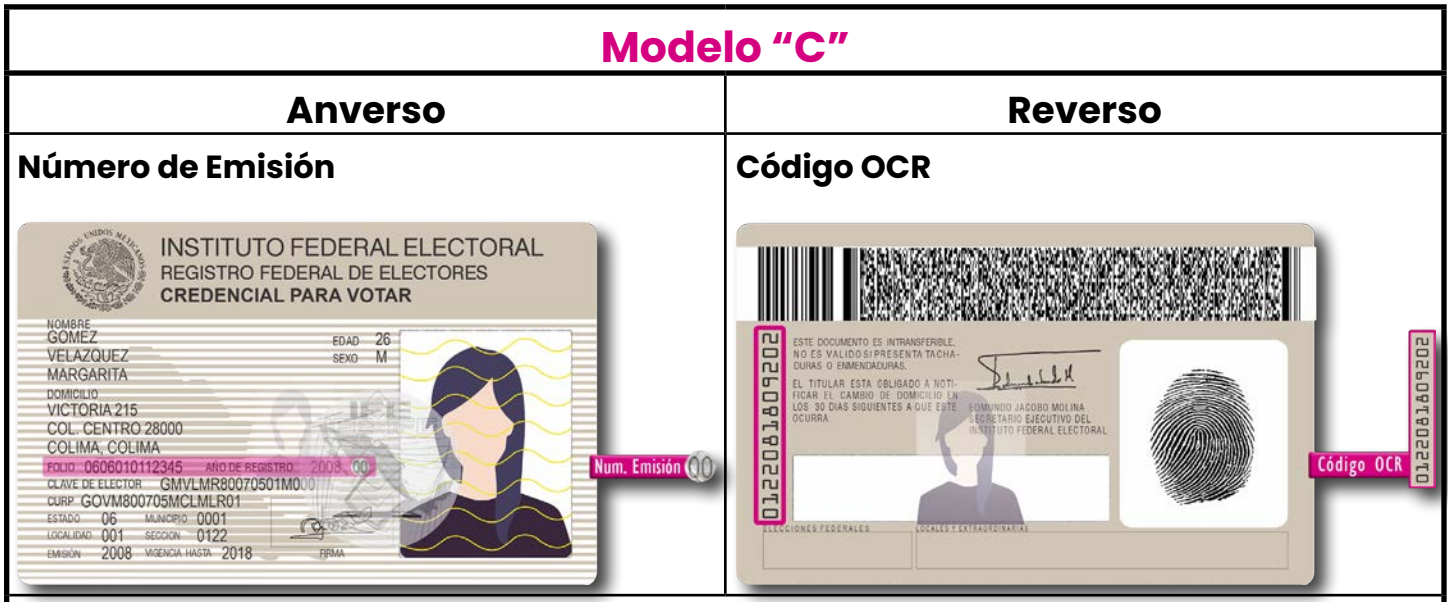

Este modelo tiene la fotografía de lado derecho y en su reverso cuenta con códigos bidimensionales.

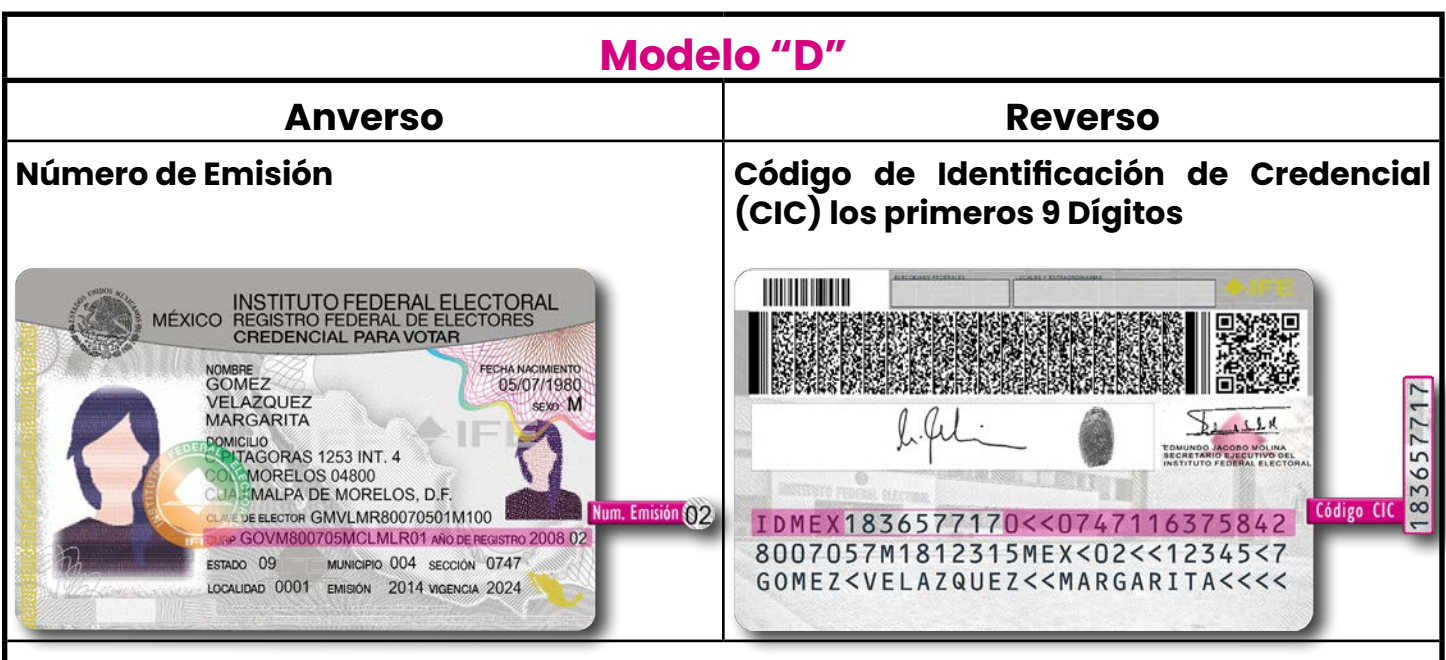

Este modelo fue emitido, en su momento, por el Instituto Federal Electoral, el cual se puede apreciar en la parte superior del anverso de la credencial y cuenta con un código QR en su reverso.

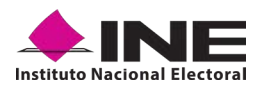

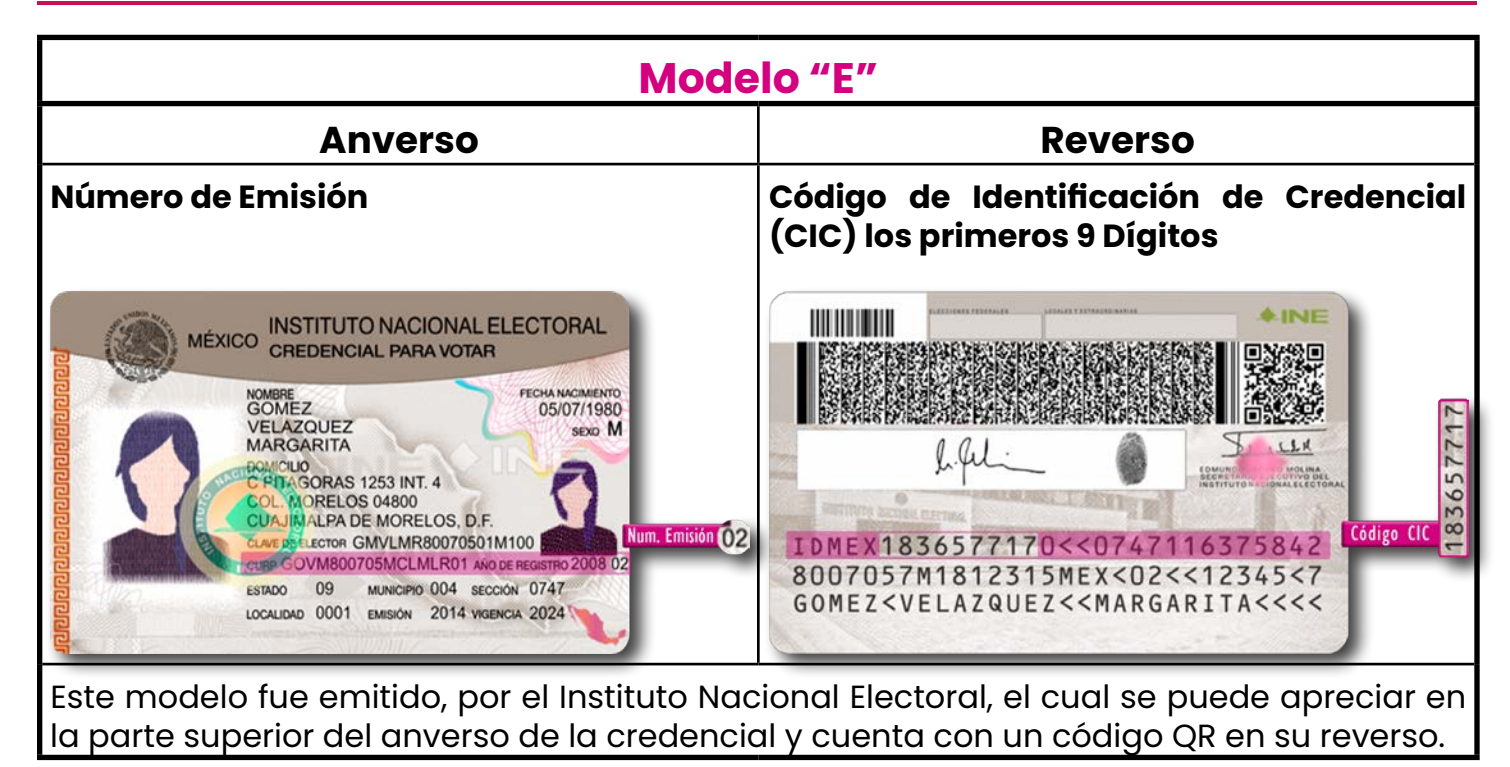

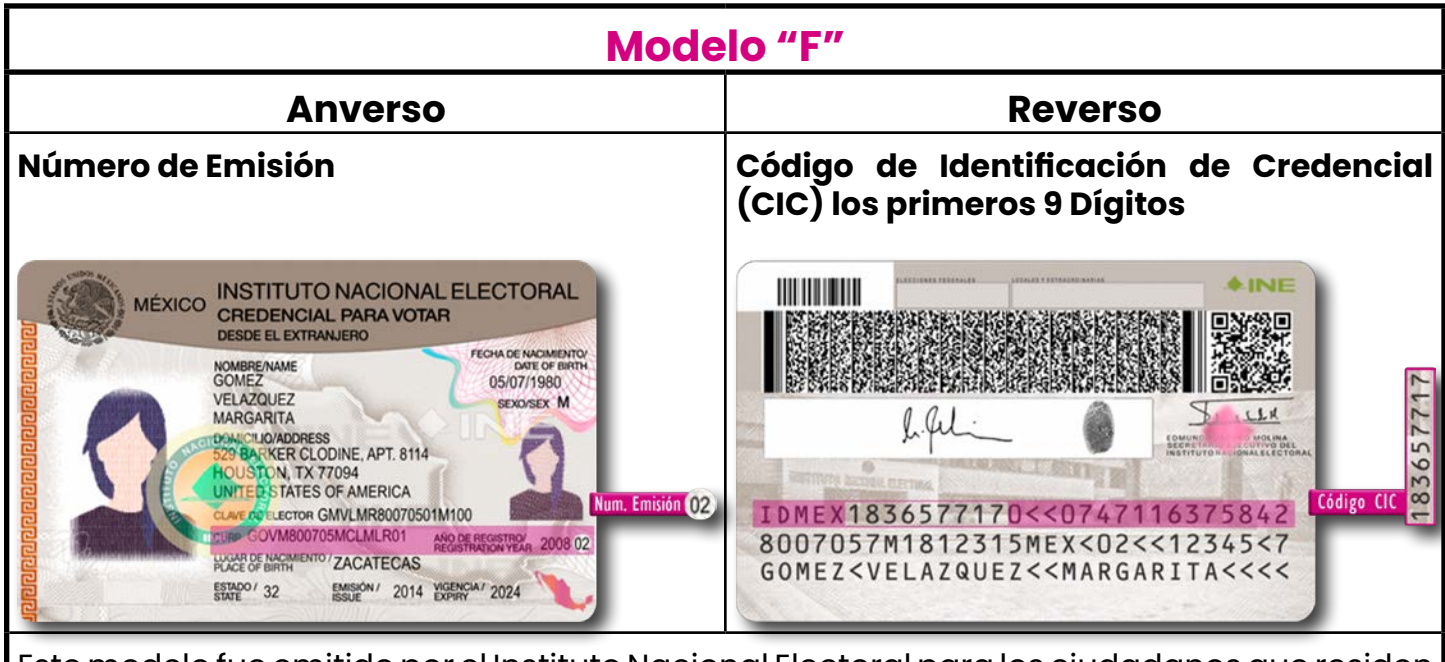

Estemodelo fue emitido por el Instituto Nacional Electoral para los ciudadanos que residen en el extranjero, en el cual se aprecia, tercera línea de la parte superior del anverso de la credencial, la leyenda "Desde el extranjero" y cuenta con un código QR en el reverso.

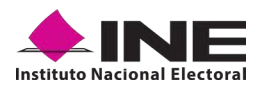

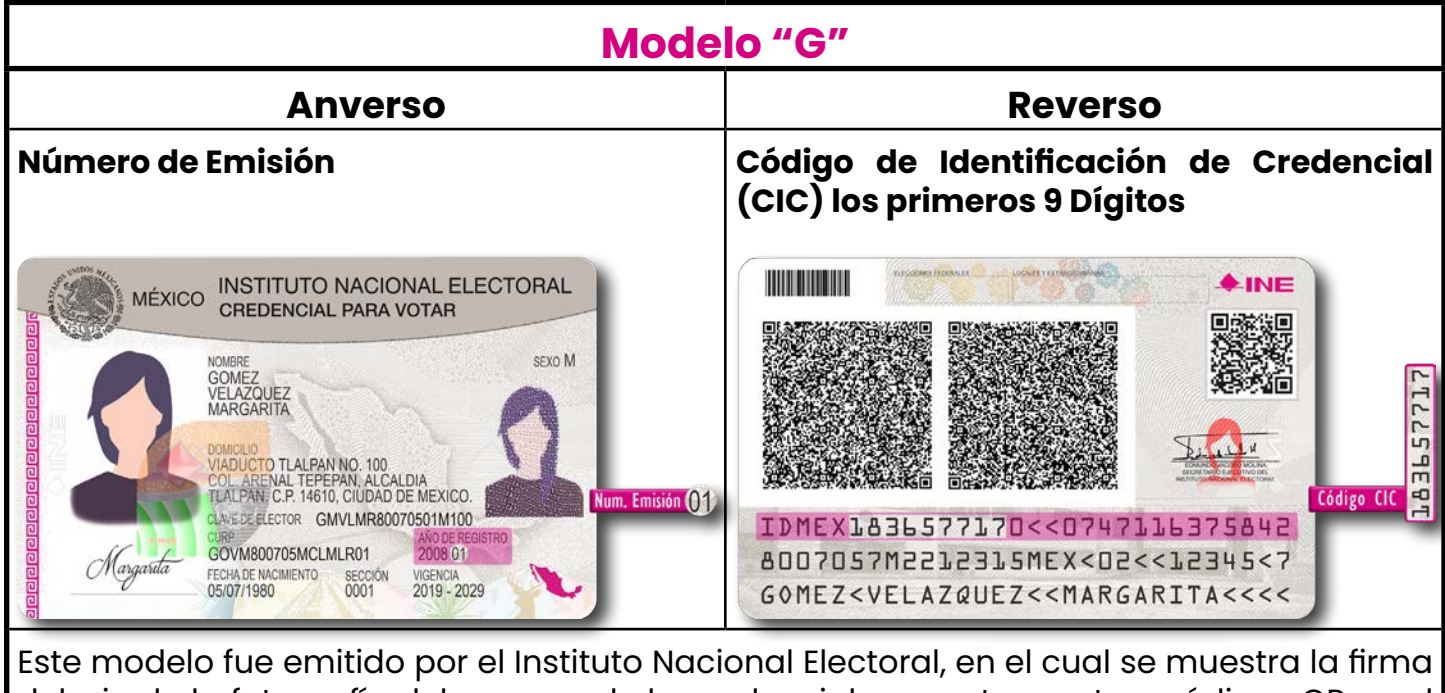

debajo de la fotografía del anverso de la credencial, y cuenta con tres códigos QR en el reverso.

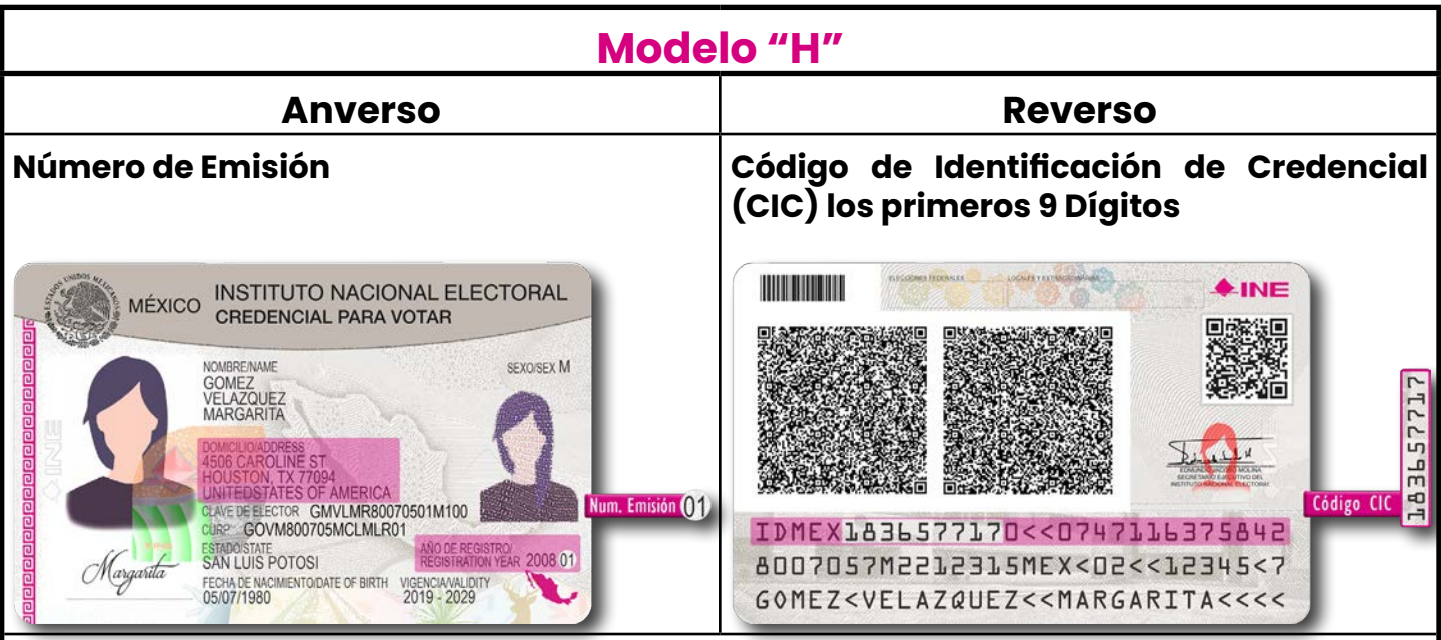

Este modelo fue emitido por el Instituto Nacional Electoral para los ciudadanos que residen en el extranjero, en el cual se aprecian los títulos de cada sección en español e inglés, por ejemplo, para el nombre aparece "Nombre/Name", y cuenta con tres códigos QR en su reverso.

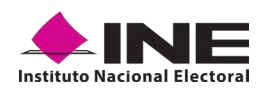

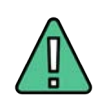

#### **IMPORTANTE**

En caso de seleccionar la Credencial Tipo C, aparecerá el siguiente mensaje de Confirmación.

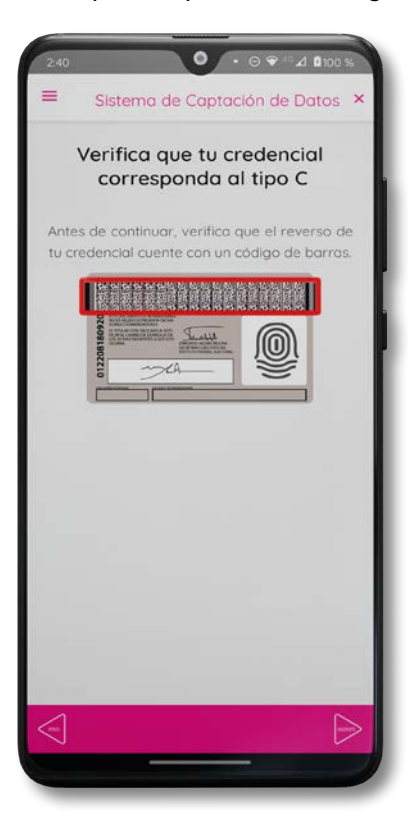

En caso de que no apareciera este modelo de Credencial para Votar (modelo C), seleccione el modelo de Credencial para Votar D, ambos modelos de Credencial para Votar fueron expedidos por el Instituto Federal Electoral en su momento.